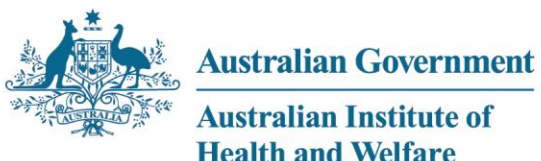

**Australian Institute of Health and Welfare** 

> Authoritative information and statistics to promote better health and wellbeing

# **Public rental housing and SOMIH national data collection**

**Processing manual**

**2012-13**

Australian Institute of Health and Welfare Canberra

# **Public rental housing and SOMIH national data collection**

**Processing manual**

**Housing Unit**

The contact officer for queries or comments is:

David Whitelaw Housing Unit Australian Institute of Health and Welfare GPO Box 570 Canberra ACT 2601

Telephone: (02) 6249 5010 Email[: housing@aihw.gov.au](mailto:housing@aihw.gov.au)

# **Contents**

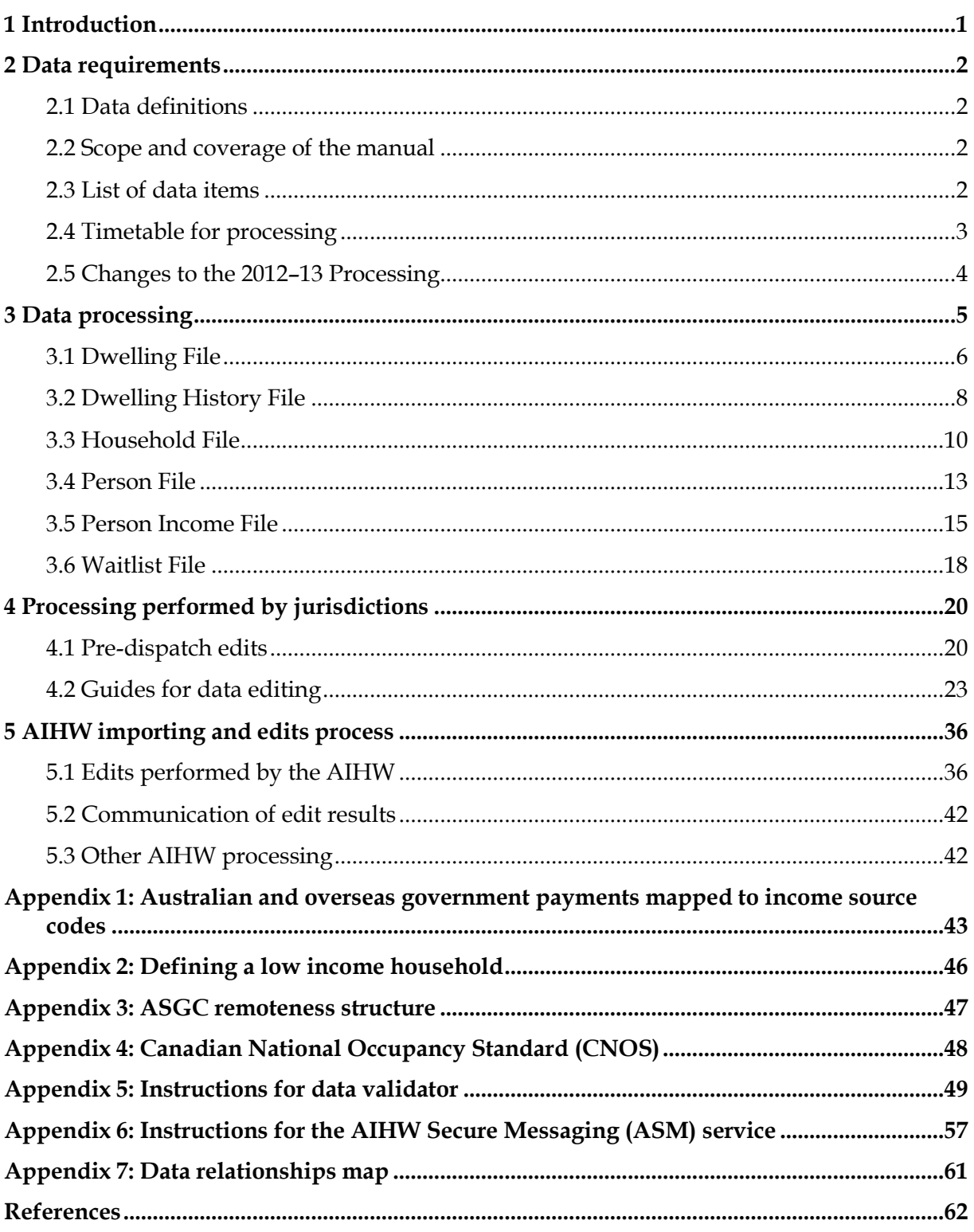

# <span id="page-4-0"></span>**1 Introduction**

This manual has been developed by the Housing Unit of the Australian Institute of Health and Welfare (AIHW) in consultation with the Housing and Homelessness Information Management Group.

This processing manual is designed to assist jurisdictions in undertaking the public rental housing and state owned and managed Indigenous housing (SOMIH) national data collection. It outlines the technical processes undertaken by jurisdictions and the AIHW and forms part of a suite of materials that also includes jurisdiction-specific processing parameters and a data collection manual stipulating the data items and performance indicator specifications along with detailed definitions.

These manuals, along with the *National Housing Assistance Data Dictionary*, *version 3* (NHADDv3) (AIHW 2006) provide standard concepts, definitions and procedures to enable the collection and reporting of performance data that are comparable across jurisdictions.

# <span id="page-5-0"></span>**2 Data requirements**

# <span id="page-5-1"></span>**2.1 Data definitions**

The NHADDv3 is the authoritative source of data definitions and standards for this collection. Additional relevant terms and definitions are listed in the glossary of the public rental housing and SOMIH data manual.

# <span id="page-5-2"></span>**2.2 Scope and coverage of the manual**

The data covered by this manual relates only to public rental housing or SOMIH tenancies covered by the National Affordable Housing Agreement (NAHA). Included are households residing in public rental housing or SOMIH dwellings where the dwelling is either:

- owned by the housing authority; or
- leased from the private sector or other housing program areas and used for provision of public rental housing or SOMIH.

Public rental housing or SOMIH dwellings leased to other program areas such as community housing or crisis and emergency accommodation programs are not included in this collection.

Dwellings no longer under the administration of the property manager/agency at 30 June 2013 (including dwellings demolished, sold or disposed of) and dwellings not yet available to the property manager/agency at 30 June 2013 (such as those still under construction or being purchased) are excluded.

This combined manual should be used as follows:

- Where information relates to both collections it is described as 'public rental housing/SOMIH' and should be read as referring to **either** the 'public rental housing' or 'state owned and managed Indigenous housing' collection.
- Where information relates to only one collection this is clearly stated.

# <span id="page-5-3"></span>**2.3 List of data items**

The list of data items and performance indicators usually included in the *Public rental housing and SOMIH processing manual* have been omitted from this document pending decisions to be made by the RoGS Steering Committee.

# <span id="page-6-0"></span>**2.4 Timetable for processing**

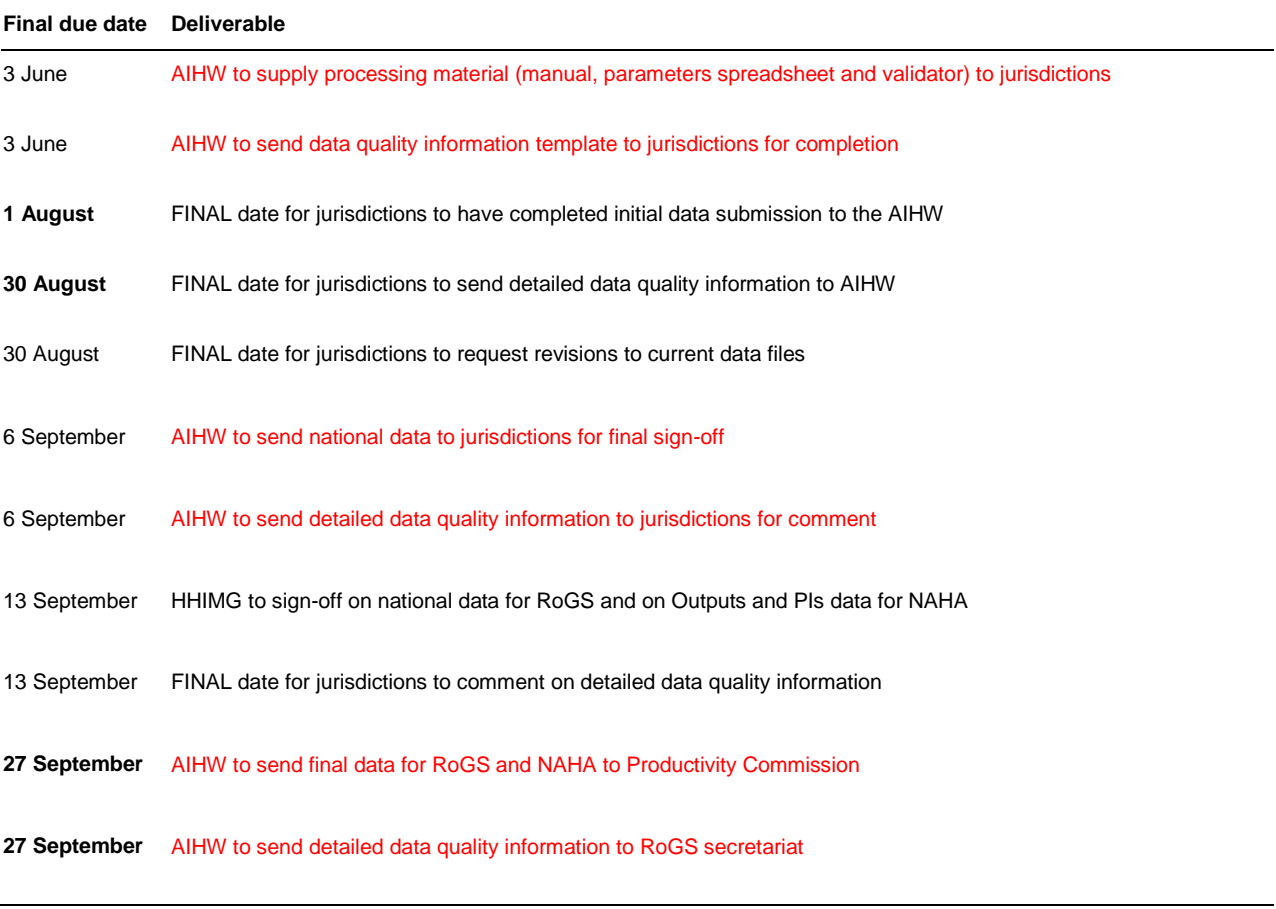

# <span id="page-7-0"></span>**2.5 Changes to the 2012–13 Processing**

- Additional dot point in Data qualifications (section 3.3 Household File and section 3.4 Person File) to refine the description of Indigenous and disability status indictors.
- Changes have made to dot point three in Data qualifications of Dwelling History File to refine the wording. The methodology remains unchanged.
- Changes to edits:
	- $\circ$  ;
	- $\circ$  ;
	- $\circ$  ;
	- o .

# <span id="page-8-0"></span>**3 Data processing**

#### **General notes of data extraction**

- Please supply all variables relating to dollars to 2 decimal places and DO NOT use the thousand separators ','**.**
- Dates to be formatted as **dd/mm/yyyy**.
- Blank fields to be treated as unknown.
- Point-in-time 30 June household indicator includes those ongoing plus those ending on 30 June 2013.
- Please advise if unable to populate a variable. If this is the case the variable is to be included in the data set but left empty for all records
- Please check for blank unit identifiers (i.e. dwelling, waitlist, household, person and income unit IDs).
- SOMIH program is not applicable to Vic, WA, ACT and NT.

### **Updates to be provided by jurisdictions for the financial year:**

- Specify upper and lower limits for data validation.
- Confirm mapping of Principal income source values.
- Confirm mapping of vacancy reasons to the standard set of reason codes.
- Confirm mapping of jurisdictional priority reason type code to AIHW Reason for greatest need values.

These updates will be requested by AIHW in the 'Processing parameters' spreadsheet, which should be returned with the outputs of the Data Validator and data files by the **1st of August**.

# <span id="page-9-0"></span>**3.1 Dwelling File**

The dwelling file contains all occupied and vacant dwellings that are managed by the public rental housing and SOMIH programs at 30 June 2013. One record should be provided for each dwelling.

### **Records requested:**

#### **Include:**

 Dwellings headleased from private market or other programs (see NHADDv3 p320 for details) and managed by your jurisdiction.

#### **Exclude:**

- Dwellings no longer under the administration of the property manager/agent at 30 June 2013.
- Dwellings not yet available to the property manager/agency at 30 June 2013, such as those still under construction or being purchased.
- Dwellings owned but not administered by your jurisdiction (e.g. leased to other program areas and not administered by state housing authority).

#### **Data qualifications:**

- Bedsits are to be reported as 1 bedroom AND counted as 1 bedroom for PI calculations
- Occupied dwellings can be tenantable or untenantable.
- Dwellings undergoing major redevelopment should be coded as follows: TENSTAT AS 2 (No) and DEVSTAT AS 1 (Yes).

#### **Non-standard variables provided by jurisdictions:**

 Please see 'Processing parameters' for a detailed list of non-standard variables, specific to jurisdictions, for the dwelling file.

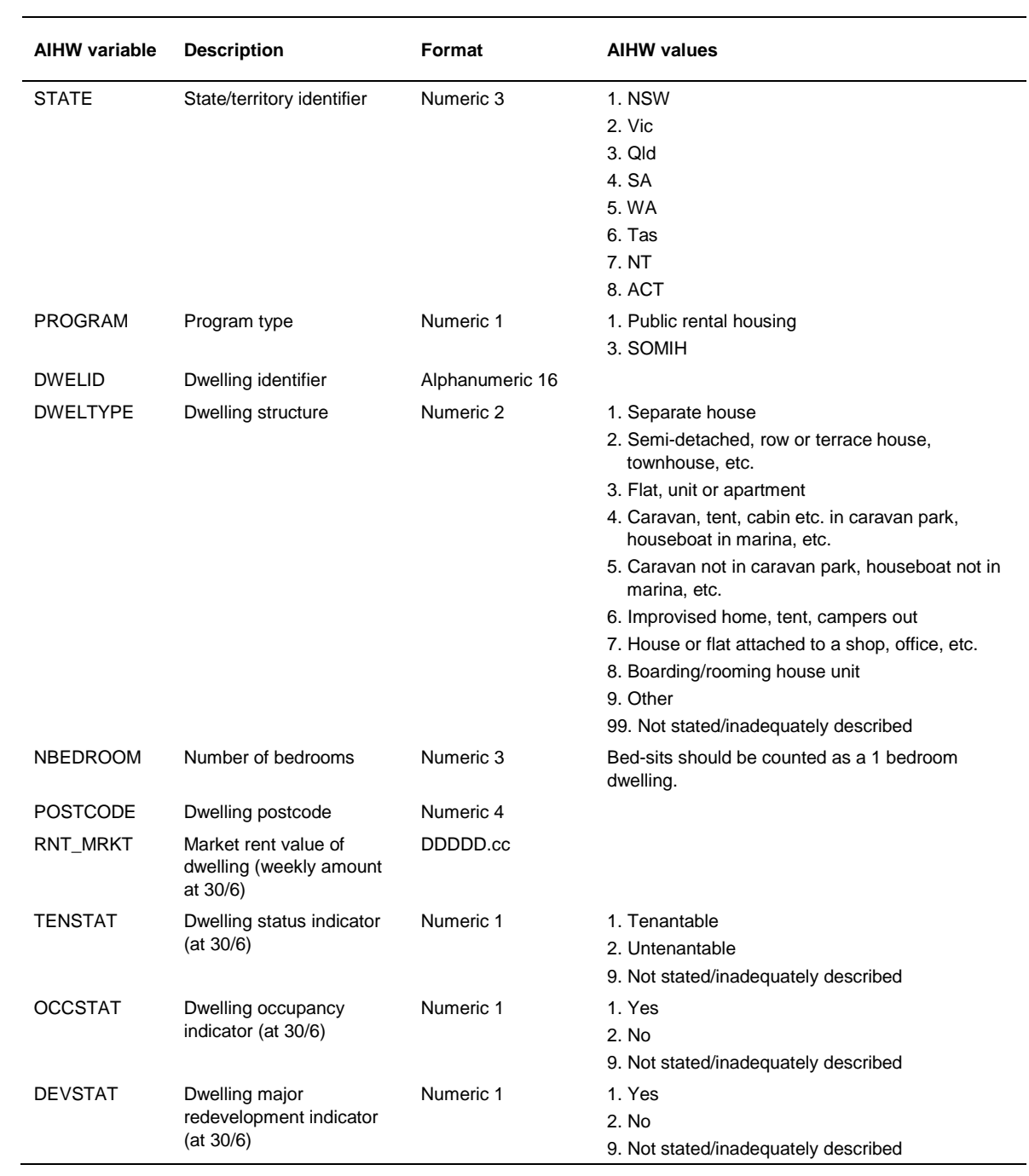

# **Dwelling data set — formats and values:**

# <span id="page-11-0"></span>**3.2 Dwelling History File**

The dwelling history file contains one record for each vacancy episode during the financial year for dwellings that are occupied or vacant at 30 June 2013, and are managed by the public rental housing and SOMIH programs.

### **Records requested:**

#### **Include:**

- Vacancy episodes from the date the certificate of occupancy was completed for newly constructed dwellings or the date when the keys were received for newly purchased dwellings.
- Vacancy episodes of dwellings headleased from private market or other programs (see NHADDv3 p320 for details) used to house public rental housing and SOMIH households and managed by your jurisdiction.

#### **Exclude:**

- Vacancy episodes of dwellings earmarked for demolition, sale or cancellation, unless subsequently re-tenanted.
- Dwellings owned but not administered by your jurisdiction (e.g. leased to other program areas and not administered by state housing authority).

#### **Data qualifications:**

- Dwellings still vacant at 30 June of current financial year are excluded from P10 calculations. However, jurisdictions must assign a value to VAC\_DDV (vacancy reason) for **EVERY** vacancy episode, both **ongoing and non-ongoing**.
- Record vacant dwellings that were/are newly constructed or purchased or undergone / undergoing major redevelopment as two separate vacancy episodes where appropriate: one prior to the issue of the certificate of occupancy or the receipt of keys; and one commencing from the date at which the dwelling became tenantable and the certificate of occupancy was completed or the keys were received.
- Vacancy start date is generally the day after the previous household has ended their tenancy, i.e. VACSTART =  $DT$ \_END (Household file) + 1. Vacancy end date is the day that the next household starts their tenancy in the dwelling, i.e. VACEND = DT\_START (Household file). However, if one household's tenancy ends and another household's tenancy starts in the same dwelling on the same day, the vacancy start date should be set equal to the date the previous household ended their tenancy, i.e. equal to dt\_end of the previous household on the household file. (Such a vacancy episode has duration 0 days.)
- The following formula should be used to calculate the number of vacant days: VACDAYS = (VACEND - VACSTART)

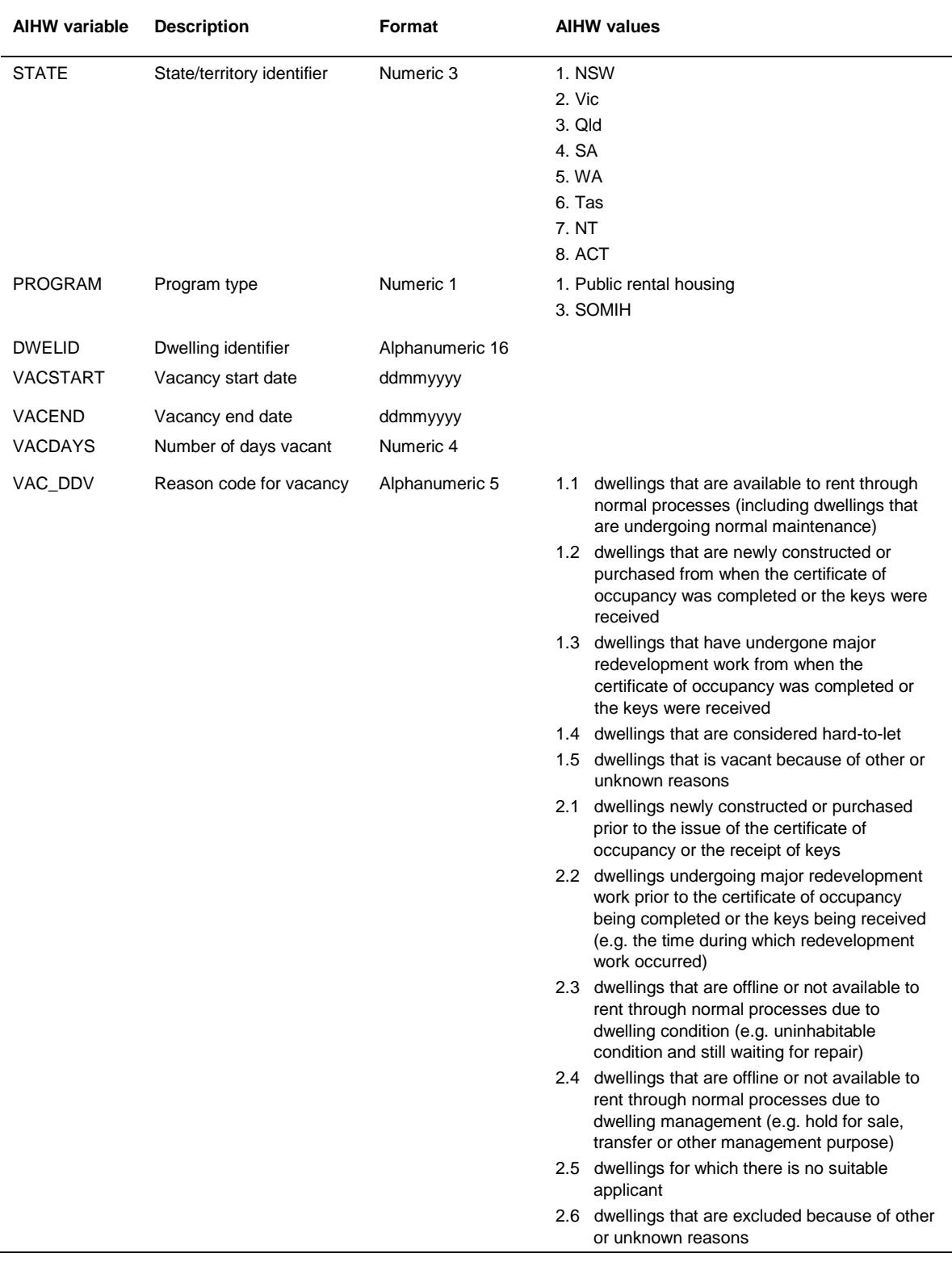

# **Dwelling history data set — formats and values:**

# <span id="page-13-0"></span>**3.3 Household File**

The household file contains one record for all households assisted during the financial year, irrespective of whether they are ongoing at 30 June 2013 or ceased assistance before 1 July 2013.

### **Records requested:**

#### **Include:**

- 1 record per HOUSEID.
- 1 household per rental tenancy unit.
- Households residing in dwellings headleased from private market or other programs (see NHADDv3 p320 for details) used to house public rental housing and SOMIH households and managed by your jurisdiction.

#### **Exclude:**

 Households residing in dwellings owned but not administered by your jurisdiction (e.g. leased to other program areas and not administered by state housing authority).

### **Data qualifications:**

- All newly allocated households should have a WAITID and application date if they were waitlisted (i.e., not directly tenanted).
- See the public rental housing and SOMIH data manual for Greatest Need indicator and reason.
- INDIG\_H and DIS\_H should be coded as per its status on the date the household's tenancy is ended or at 30 June which is earlier.
- End date should be blank for any household who ceased assistance after 30 June 2013 or for any household who is still receiving assistance at point of extraction.
- Descriptors at 30 June include those households with an end date of 30 June 2013 and those with a blank end date.

#### **Non-standard variables provided by jurisdictions:**

 Please see 'Processing parameters' for a detailed list of non-standard variables, specific to jurisdictions, for the household file.

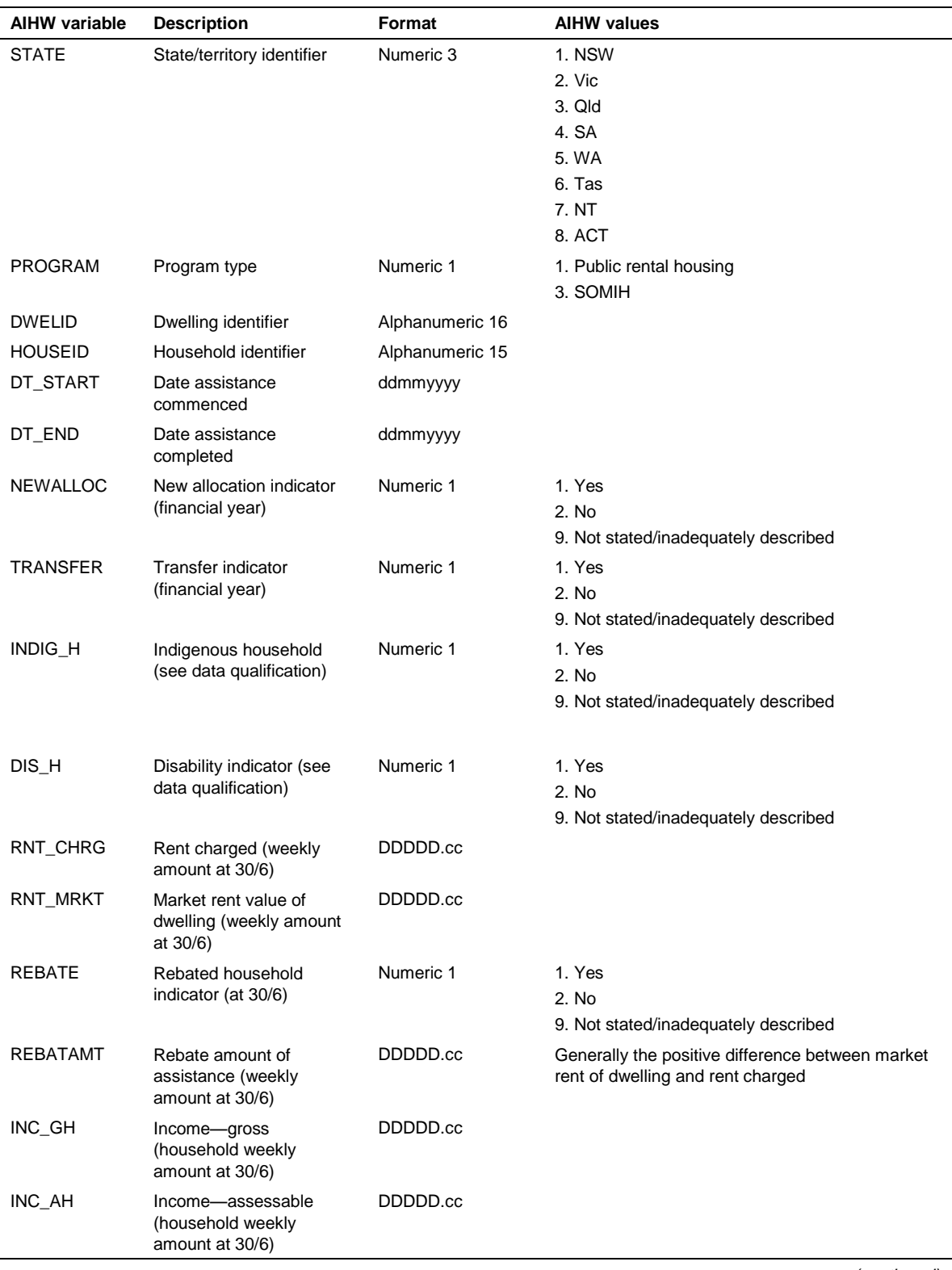

## **Household data set — formats and values:**

*(continued)*

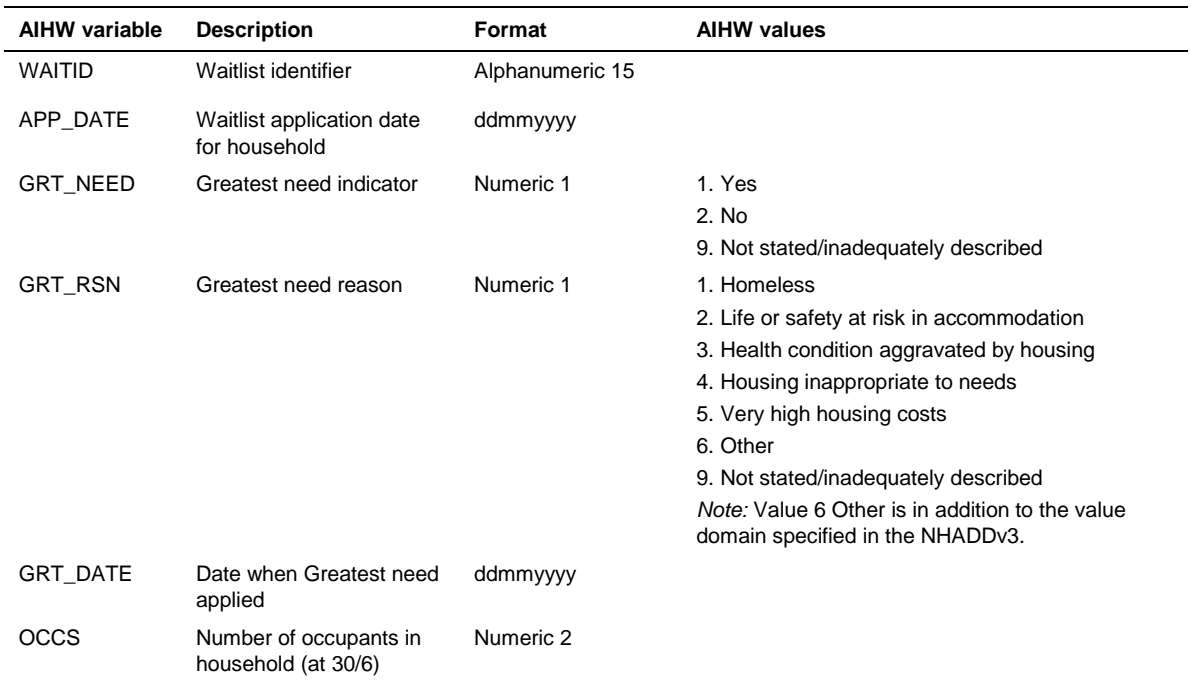

# **Household data set — formats and values (continued):**

# <span id="page-16-0"></span>**3.4 Person File**

The person file contains details of persons who:

- were members of an ongoing household at 30 June; or
- on the date the household's tenancy ceased, were members of a non-ongoing household which received support during the reference period.

## **Records requested:**

#### **Include:**

- 1 record for each person in each HOUSEID (i.e. where persons are attached to 2 households then there should be 2 records for that individual).
- Persons in dwellings headleased from private market or other programs (see NHADDv3 p320 for details) and managed by your jurisdiction.

#### **Exclude:**

 Persons in households residing in dwellings owned but not administered by your jurisdiction (e.g. leased to other program areas and not administered by state housing authority).

#### **Data qualification:**

INDIG P and DIS P should be coded as per the member's status on the date the household's tenancy is ended or at 30 June which is earlier.

### **Non-standard variables provided by jurisdictions:**

 Please see 'Processing parameters' spreadsheet for a detailed list of non-standard variables, specific to jurisdictions, for the person file.

## **Person data set — formats and values:**

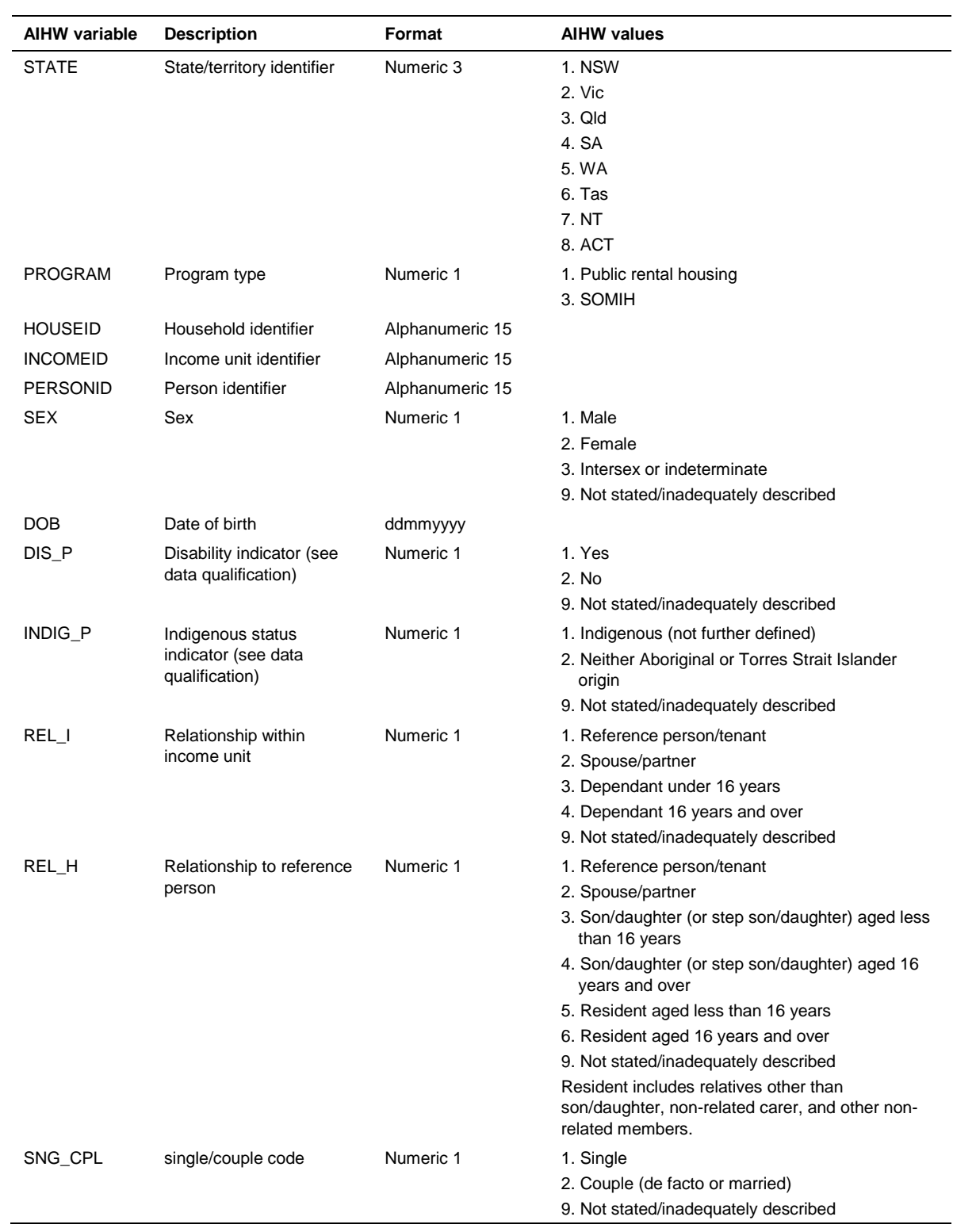

# <span id="page-18-0"></span>**3.5 Person Income File**

The person income file contains income records for week ending 30 June, for all persons in households ongoing at 30 June 2013 and whose details are provided on the Person file.

Refer to Appendix 1 for further information on government payment income mapping.

### **Records requested:**

#### **Include:**

- Multiple income records for persons with different income types.
- Income records for persons in households in dwellings head-leased and managed by state housing authority.

#### **Exclude:**

 Income records for persons in households residing in dwellings owned but not administered by your jurisdiction (e.g. leased to other program areas and not administered by state housing authority).

#### **Data qualifications:**

No rounding should be applied to income amounts.

### **Non-standard variables provided by jurisdictions:**

 Please see 'Processing parameters' spreadsheet for a detailed list of non-standard variables, specific to jurisdictions, for the person income file.

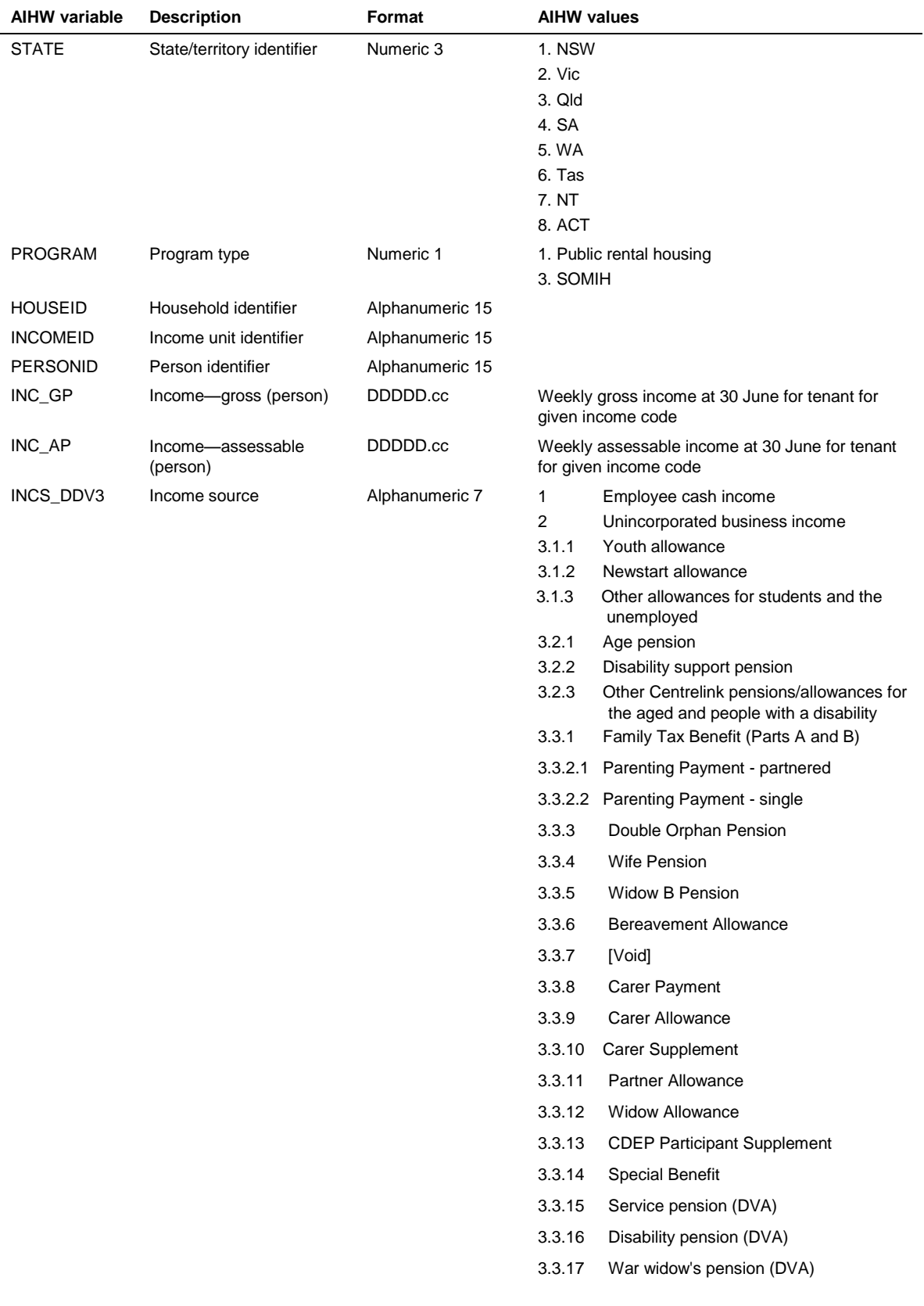

## **Person income data set — formats and values:**

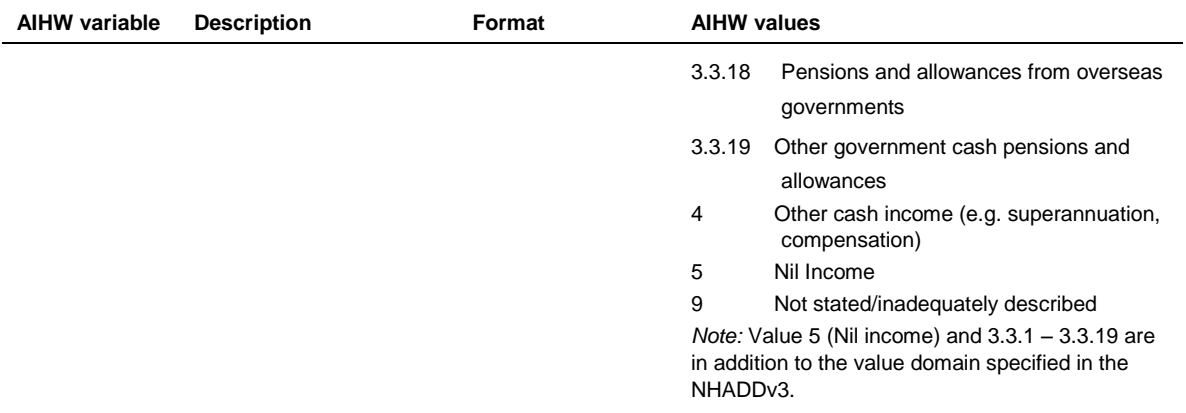

# <span id="page-21-0"></span>**3.6 Waitlist File**

The waitlist file contains all households who were on the public rental housing and SOMIH waitlist during the financial year, either as a transfer applicant or new applicant. This includes households who are still waiting at 30 June 2013 or were first housed during the financial year.

## **Records requested:**

#### **Include:**

- 1 WAITID per applicant household per program
- 1 record per WAITID
- Indigenous applicants to be placed under one program (either PH or SOMIH)
- New applicants, and
- Transfer applicants.

#### **Exclude:**

- Mutual exchanges, and
- Same address transfers.

#### **Non-standard variables provided by jurisdictions:**

 Please see 'Processing parameters' spreadsheet for a detailed list of non-standard variables, specific to jurisdictions, for the waitlist file.

## **Waitlist data set — formats and values:**

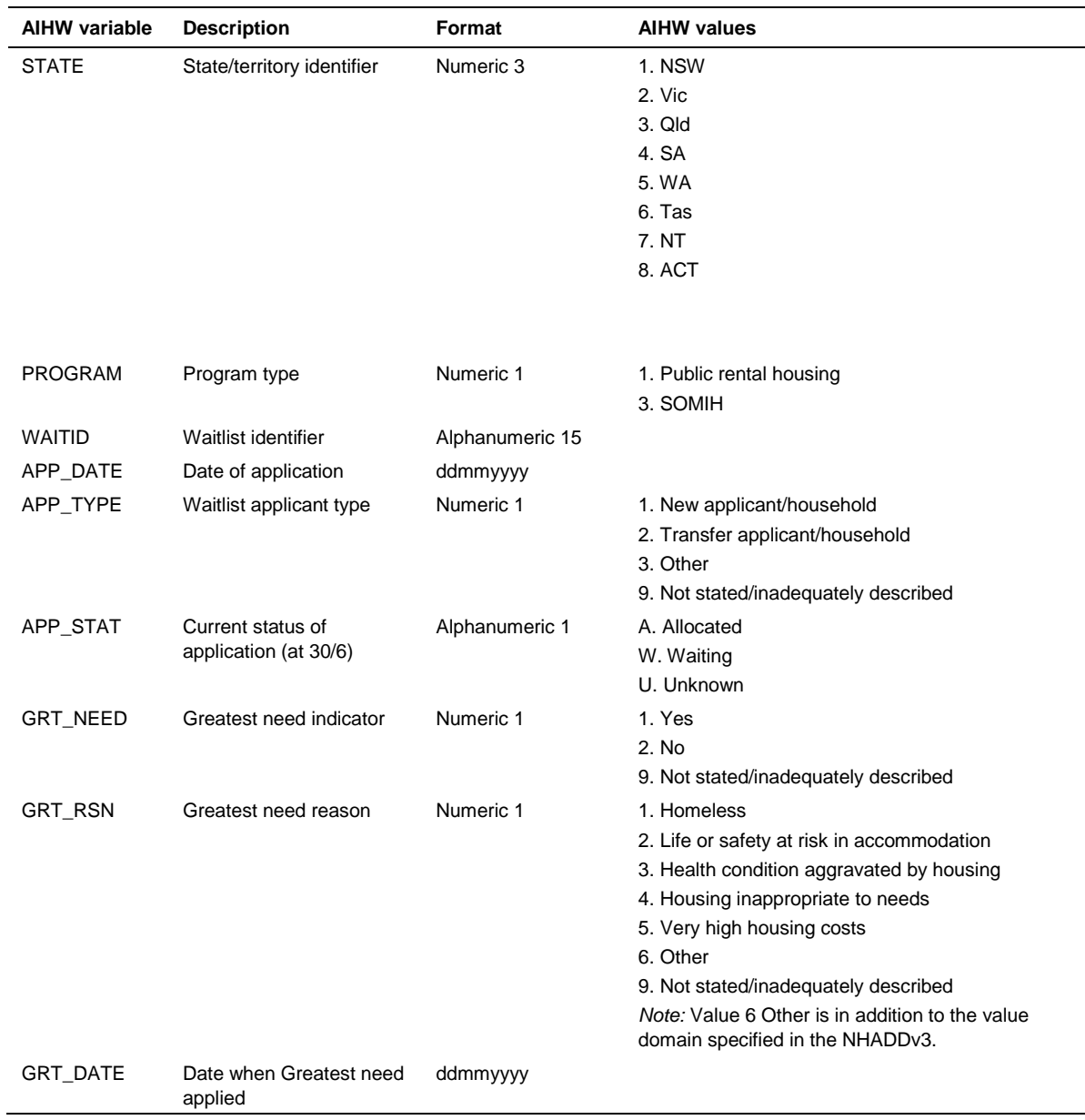

# <span id="page-23-0"></span>**4 Processing performed by jurisdictions**

Jurisdictions are required to undertake initial editing of their data (pre-dispatch edits) prior to sending it to the AIHW, where further editing takes place in concert with the state or territory staff. This section outlines the pre-dispatch edits that are to be performed by jurisdictions before the data is sent to the AIHW. A data validator has been prepared for each jurisdiction to perform these pre-dispatch edits.

The data validator automatically creates an HTML file that presents the results of the predispatch edits for the file ran. It is jurisdictions' responsibility to investigate edit failures, and amend data where necessary. The most recent HTML file for each data file should be sent to AIHW along with the jurisdiction's data extraction. These HTML files should show no edit failures. If there are edit failures, an explanation should be provided by the jurisdiction to AIHW.

Visual guides are also supplied in 4.2 to assist jurisdictions when amending and deleting records on any of the six files, at any stage during the process.

# <span id="page-23-1"></span>**4.1 Pre-dispatch edits**

Pre-dispatch edits play an important role in the national data collection process. They are necessary for identifying minor data problems, such as records with missing data in a required field. The national data collection is improved by identifying and amending these minor problems prior to the processing performed by the AIHW, as it allows the AIHW and the jurisdiction to focus on identifying more fundamental data problems. The AIHW does not repeat the pre-dispatch edits in house therefore it is incumbent upon jurisdictions to perform these edit checks and resolve any issues prior to submitting the data.

The edit identifiers (Edit ID) have the following components:

- the single character E indicating an edit
- one character indicating the file to which the edit is applied
- a numeric portion where the number is unique for this edit category
- a final character indicating a likely error condition (E) or advisory entry (A)

Thus the edit identifier EH15E is immediately identified as an edit involving the Household file which points to a likely error condition.

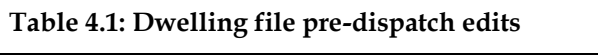

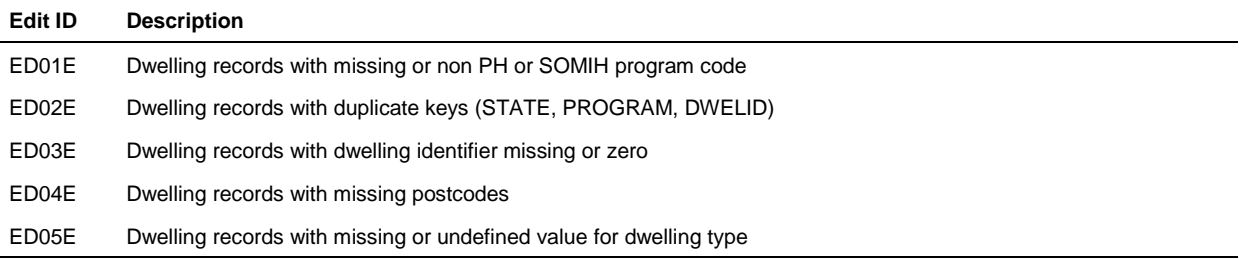

*(continued)*

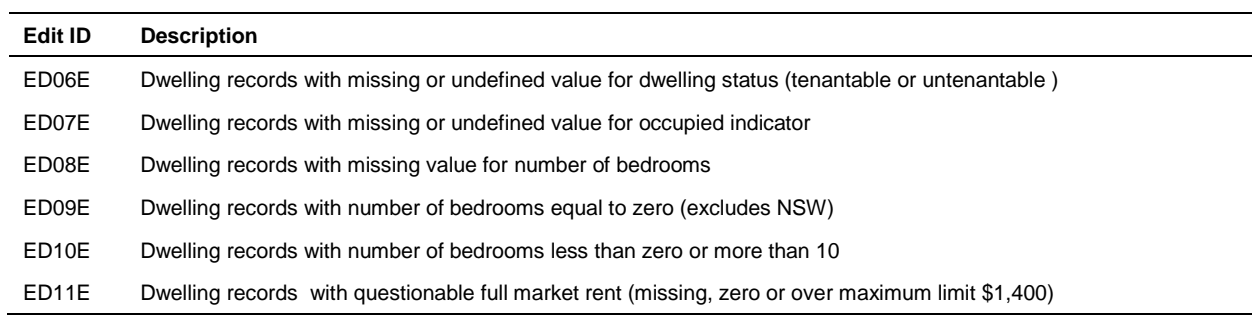

## **Table 4.1 (continued): Dwelling file pre-dispatch edits**

### **Table 4.2: Dwelling History file pre-dispatch edits**

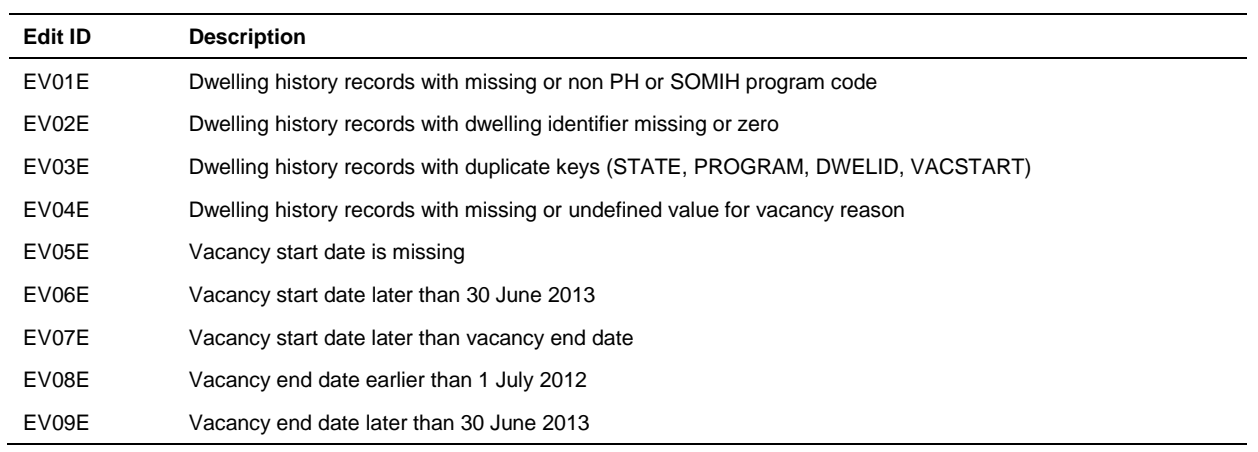

## **Table 4.3: Household file pre-dispatch edits**

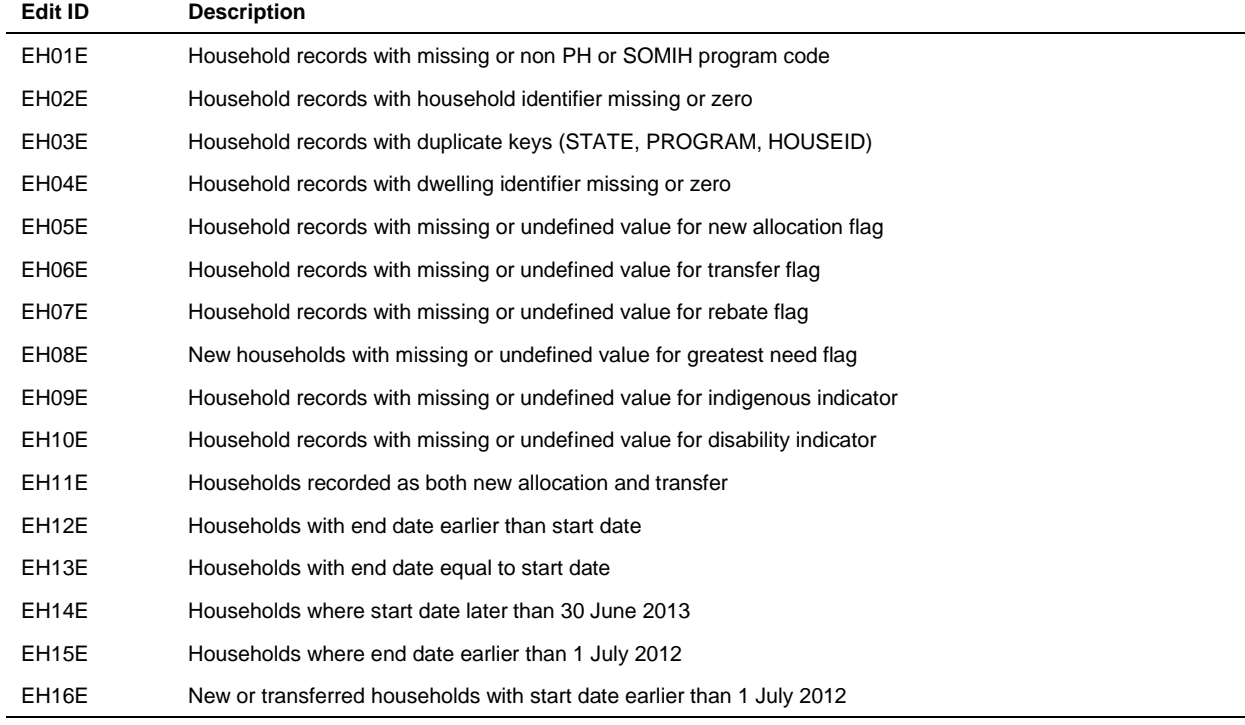

| <b>Edit ID</b>     | <b>Description</b>                                                                                                    |  |
|--------------------|----------------------------------------------------------------------------------------------------|--|
| EH17E              | New or transferred households with missing waitlist identifier                                                               |  |
| EH18E              | Newly allocated households where start date is missing                                                                       |  |
| EH19E              | Rebated ongoing households with a rebate amount 0 or less                                                                    |  |
| EH <sub>20</sub> E | Rebated ongoing households where assessable income is greater than gross income (exclude QLD, SA and<br>WA)                  |  |
| EH <sub>21</sub> E | Ongoing households where gross income is above \$2,000 (excludes WA)                                                         |  |
| EH <sub>22</sub> E | Ongoing rebated households where rent charged is greater than income                                                         |  |
| EH <sub>23</sub> E | Ongoing rebated households where rent charged is greater than or equal to market rent                                        |  |
| EH24E              | Ongoing rebated households with unrealistic market rent (missing, less than or equal to zero or more than<br>maximum limit)  |  |
| EH <sub>25</sub> E | Ongoing rebated households with unrealistic rent charged (missing, less than or equal to zero or more than<br>maximum limit) |  |
| EH <sub>26</sub> E | SOMIH household with a non-Indigenous indicator flag (exclude Vic, WA, NT and ACT)                                           |  |

**Table 4.3 (continued): Household file pre-dispatch edits**

## **Table 4.4: Person file pre-dispatch edits**

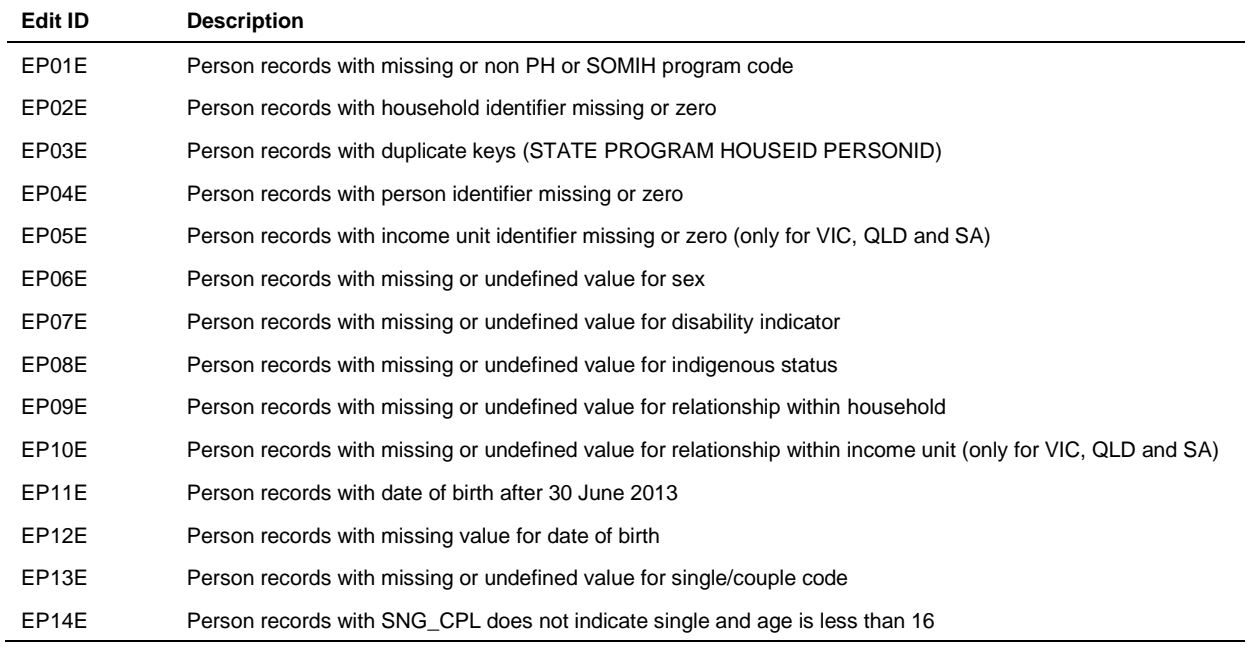

| Edit ID      | <b>Description</b>                                                                             |  |
|--------------|------------------------------------------------------------------------------------------------|--|
| EI01E        | Income records with missing or non PH or SOMIH program code                                    |  |
| EI02E        | Income records with household identifier missing or zero                                       |  |
| EI03E        | Income records with person identifier missing or zero                                          |  |
| EI04E        | Income records with income unit identifier missing or zero (only for VIC, QLD, WA, SA and ACT) |  |
| EI05E        | Income records with missing or undefined income code                                           |  |
| EI06E        | Income records where income amount greater than zero and income code indicates no income       |  |
| <b>EI47E</b> | Income records with missing income and income code does not indicate same                      |  |

**Table 4.5: Person Income file pre-dispatch edits**

#### **Table 4.6: Waitlist file pre-dispatch edits**

J.

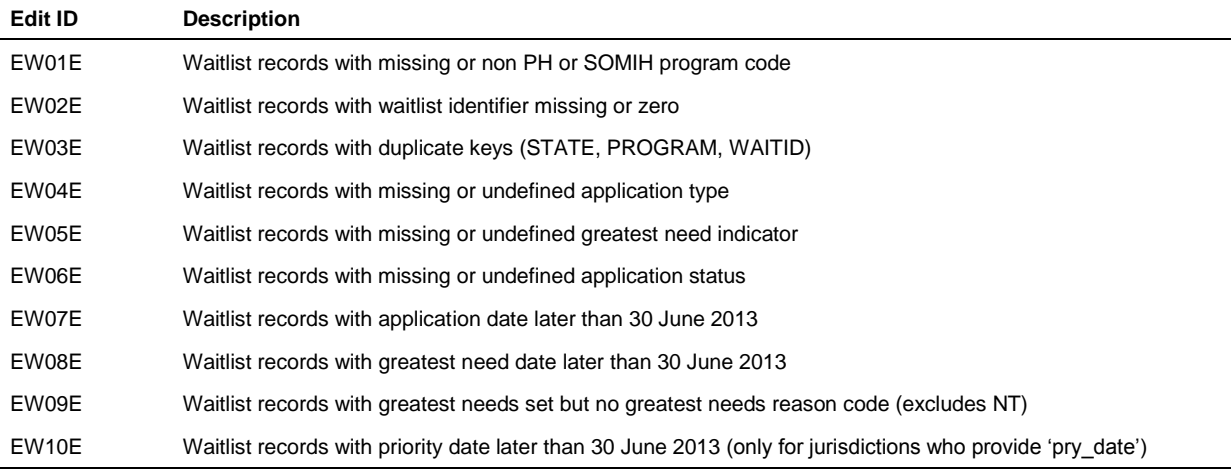

# <span id="page-26-0"></span>**4.2 Guides for data editing**

This section provides guides to assist with data editing. Data editing by the jurisdiction occurs at two main stages of the national data collection process: after the jurisdiction has run the pre-dispatch edits; and after AIHW has run further edit checks (see section 5.2 Communication of edit results).

These guides should be used by jurisdictions to ensure editing is as clean as possible and does not result in further data problems. The data relationships map (see Appendix 5) should also be referred to when data editing. Separate guides are provided for deleting and amending records on all six files.

### **Figure 4.1: Deleting household records**

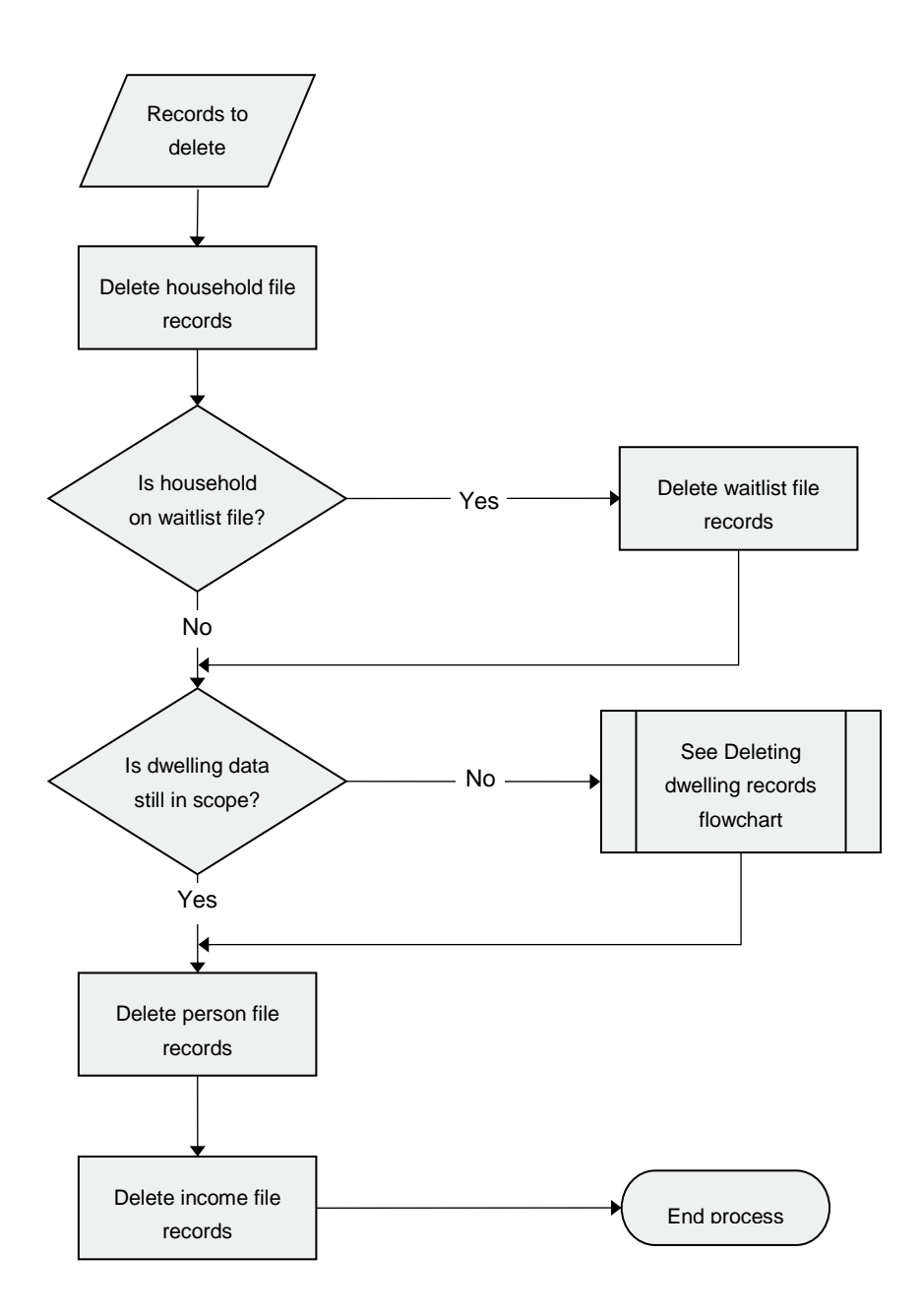

#### **Figure 4.2: Deleting person records**

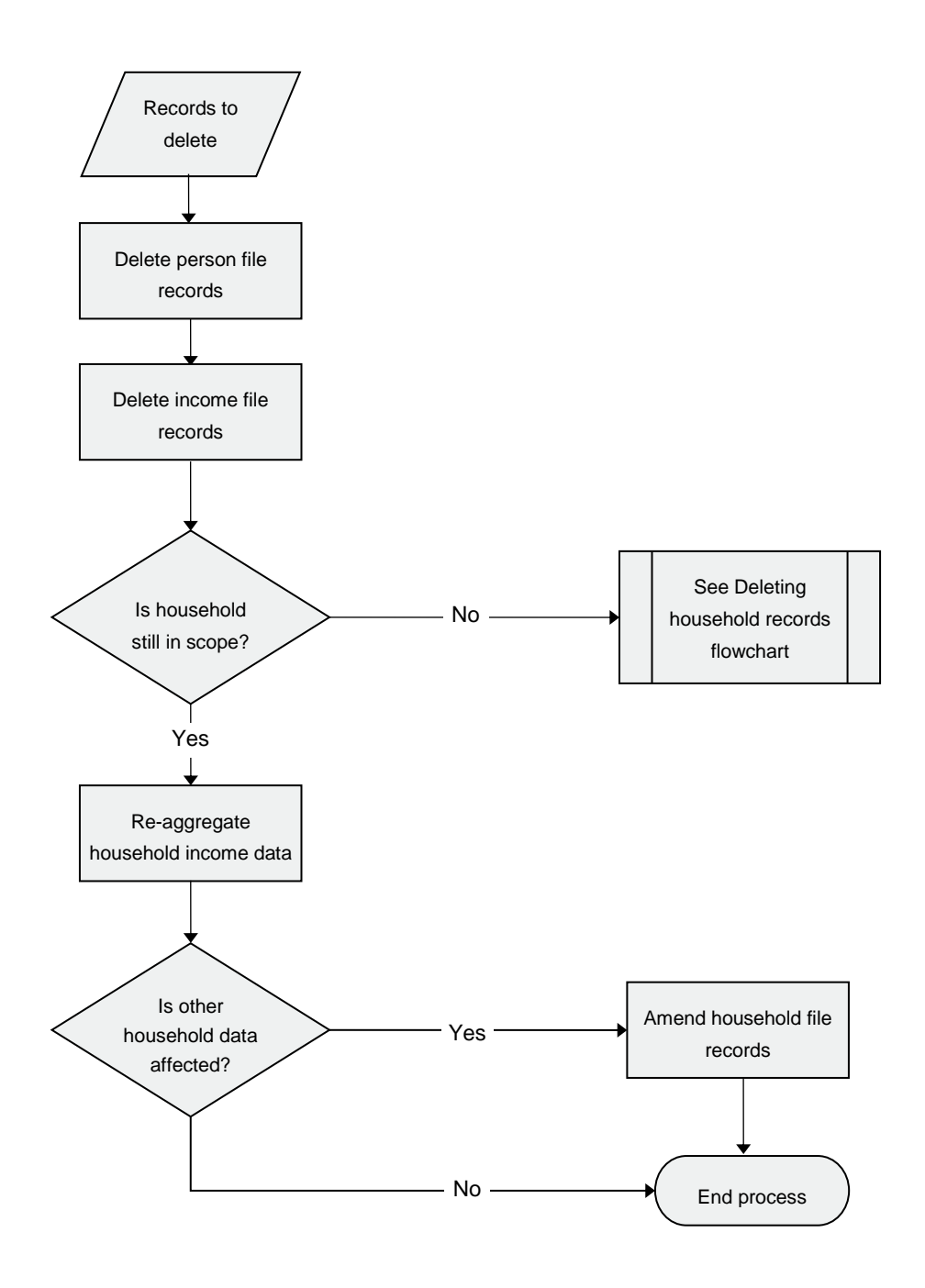

### **Figure 4.3: Deleting income records**

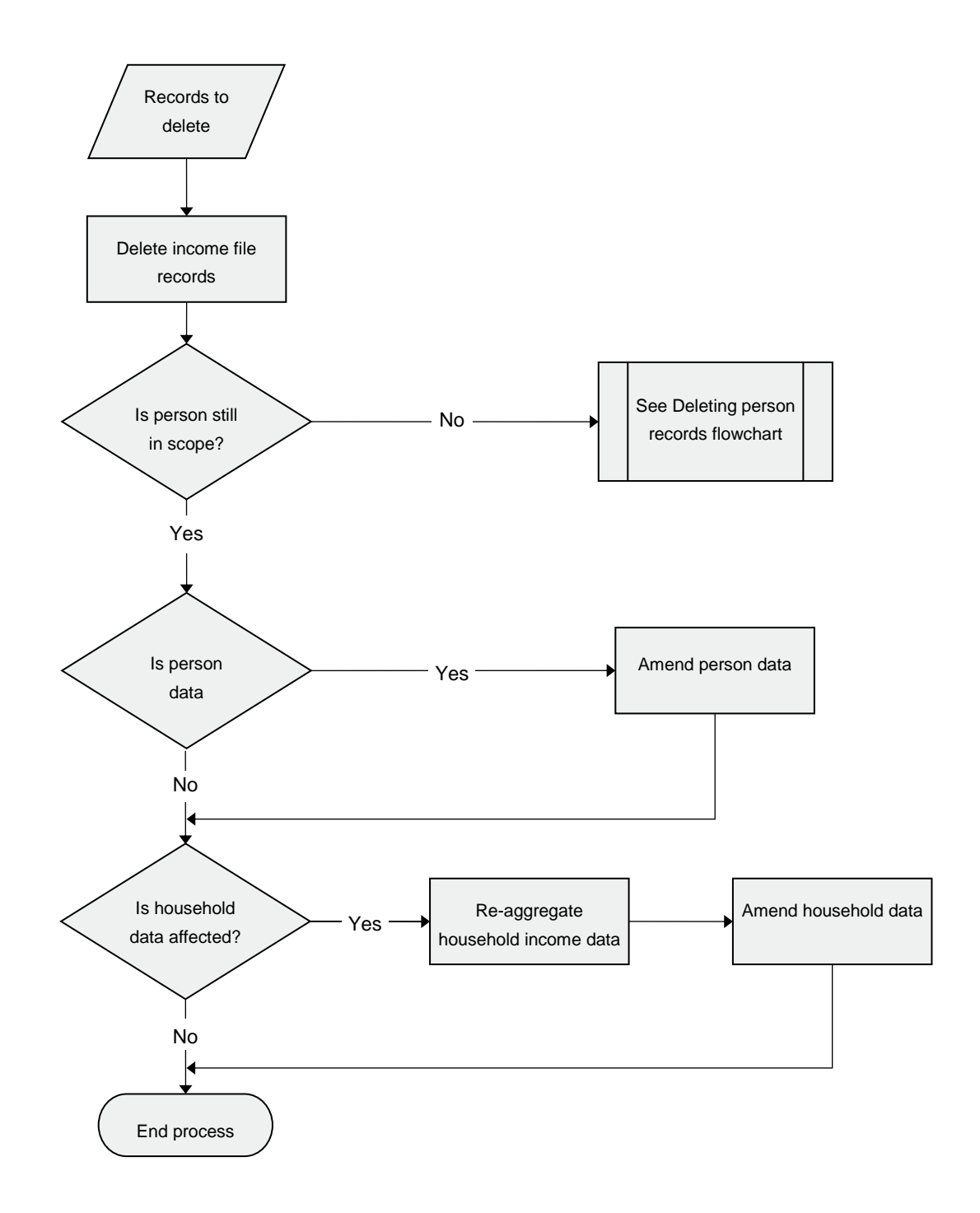

#### **Figure 4.4: Deleting dwelling records**

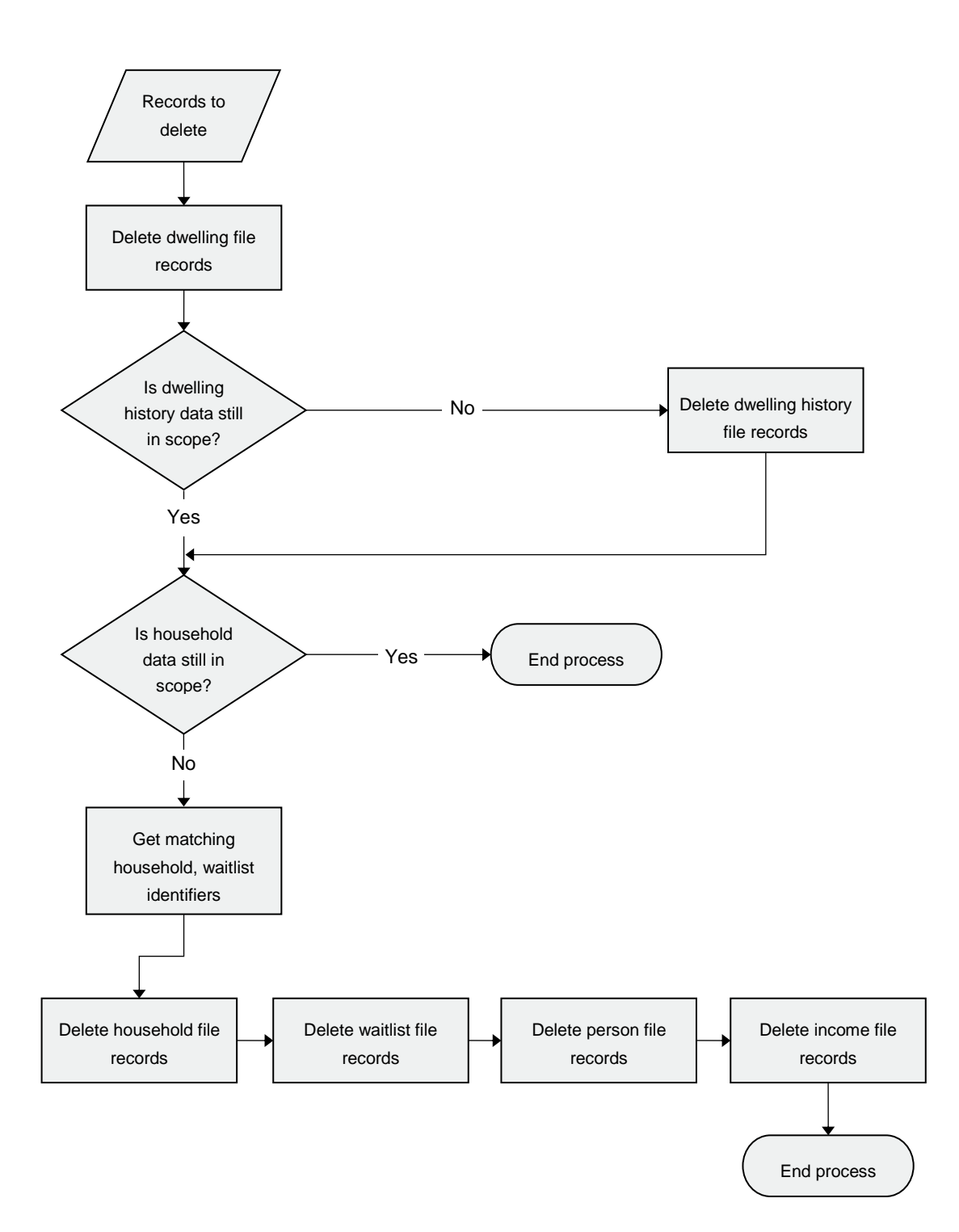

### **Figure 4.5: Deleting dwelling history records**

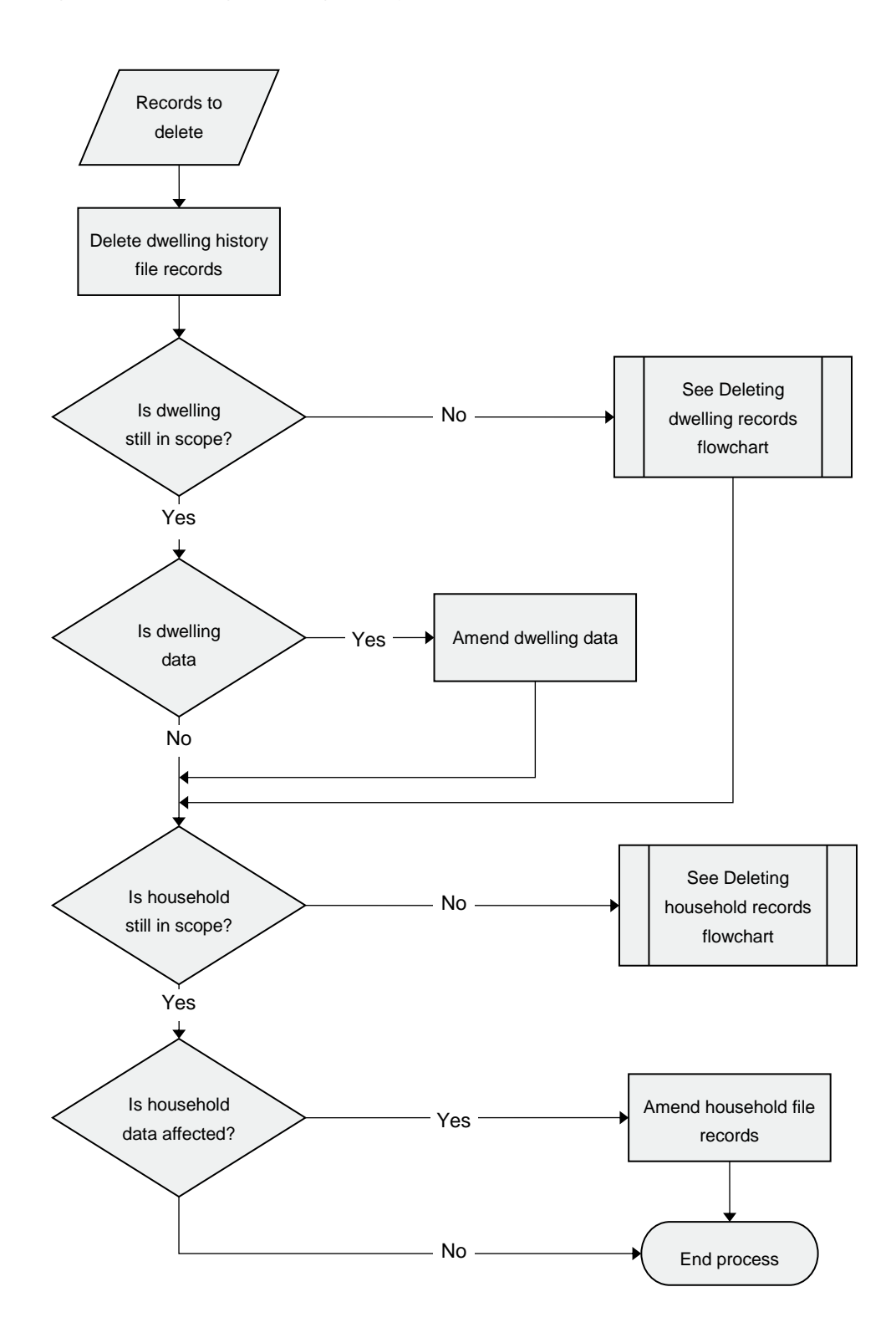

## **Figure 4.6: Deleting waitlist records**

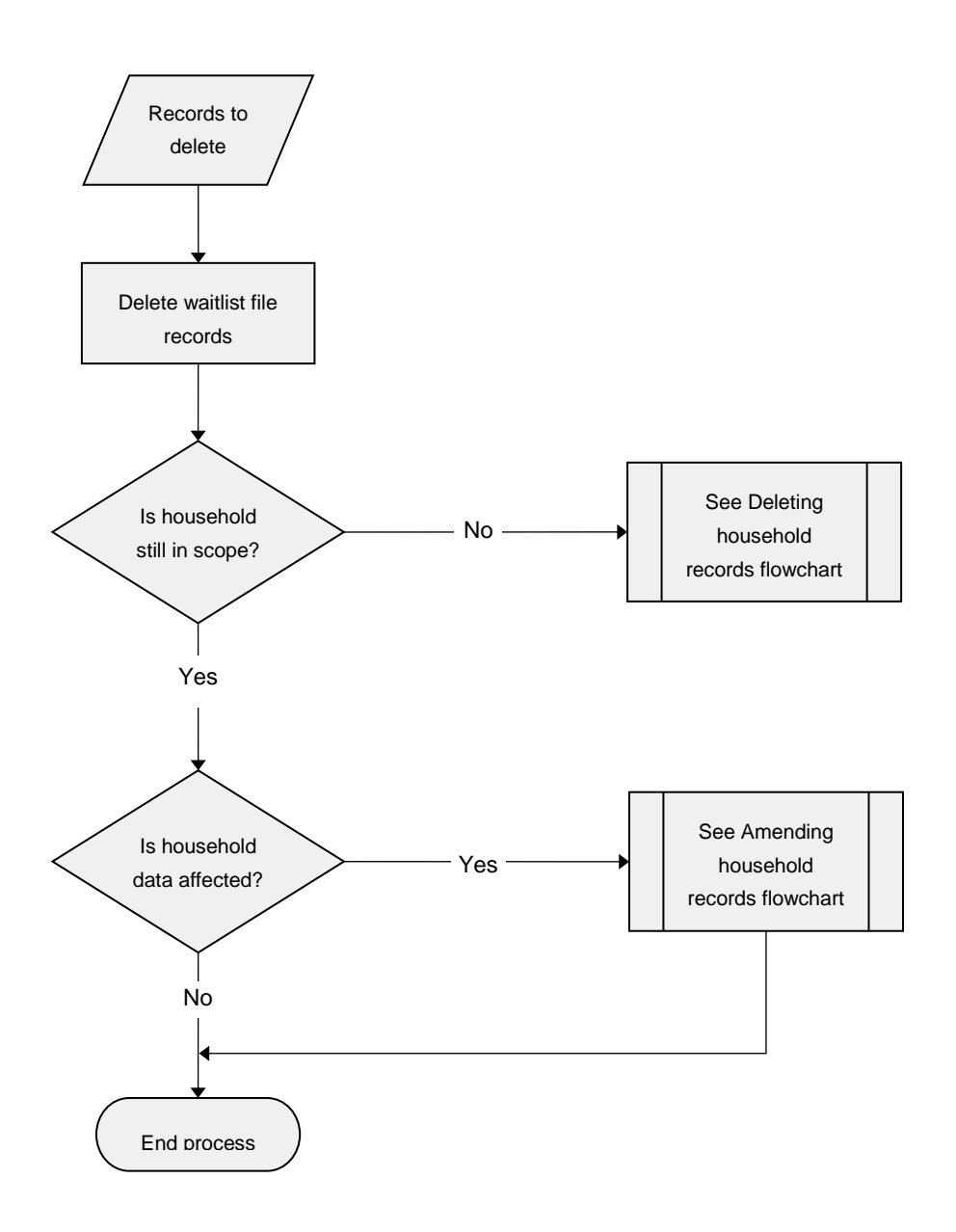

#### **Figure 4.7: Amending household records**

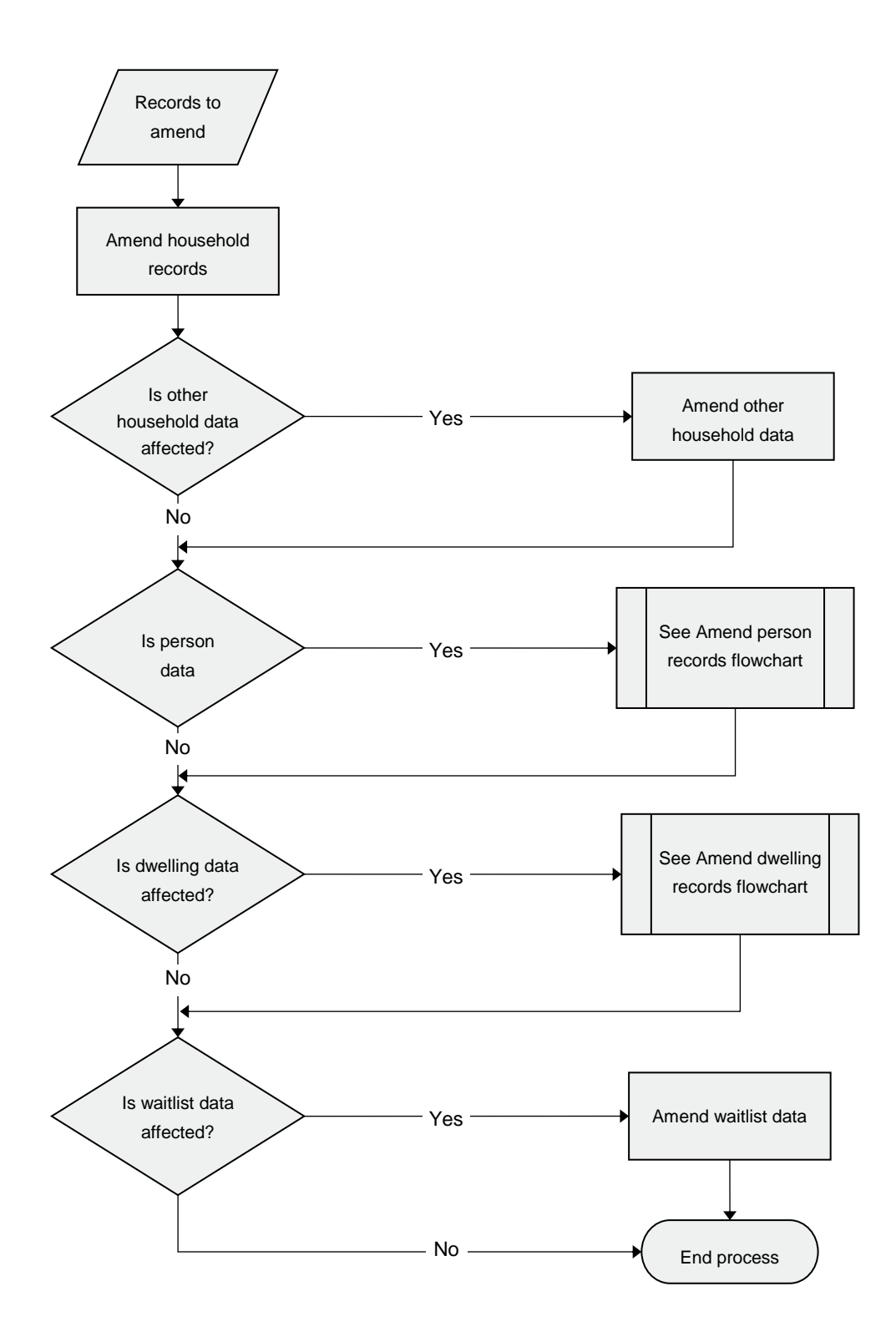

## **Figure 4.8: Amending person records**

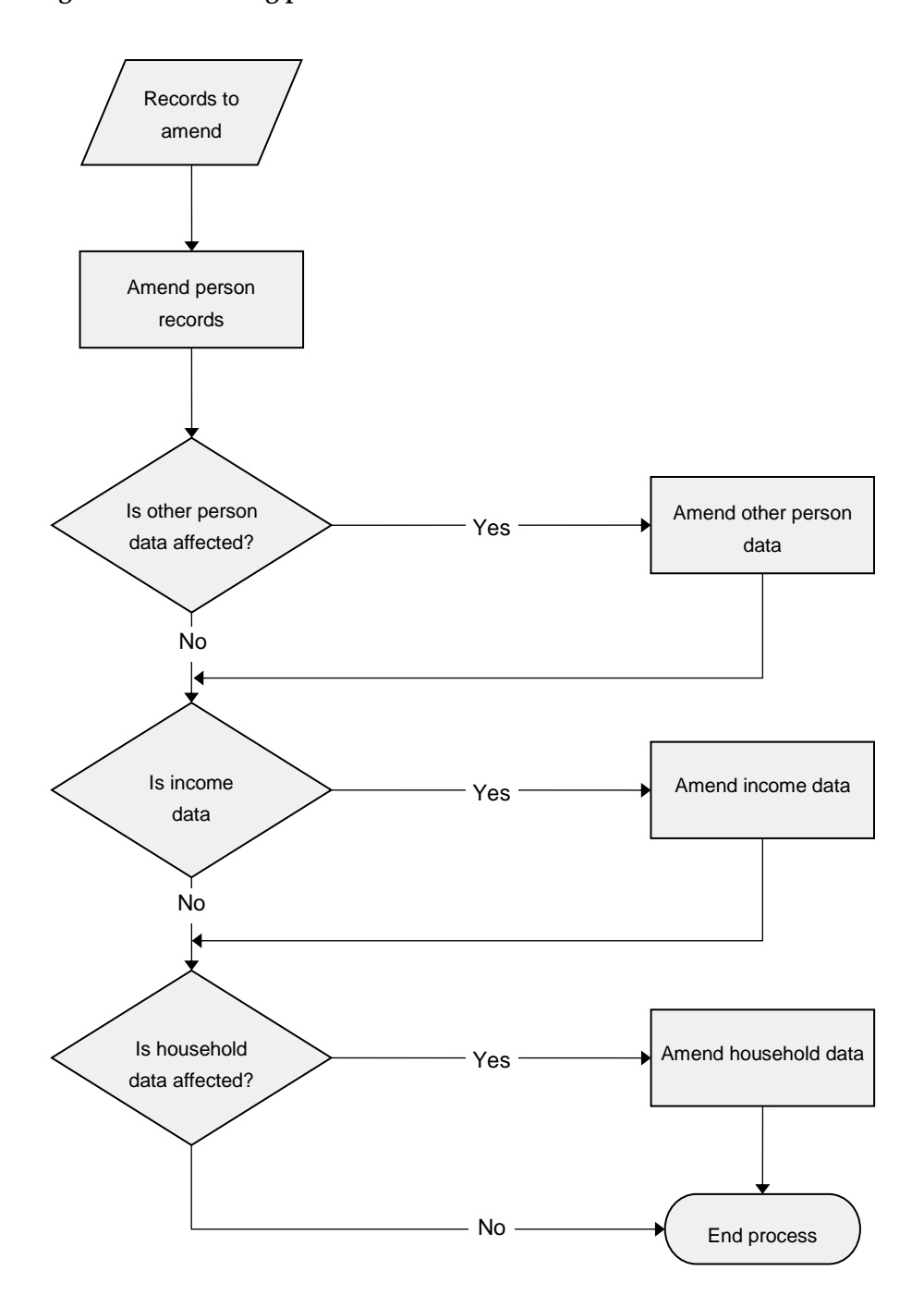

#### **Figure 4.9: Amending income records**

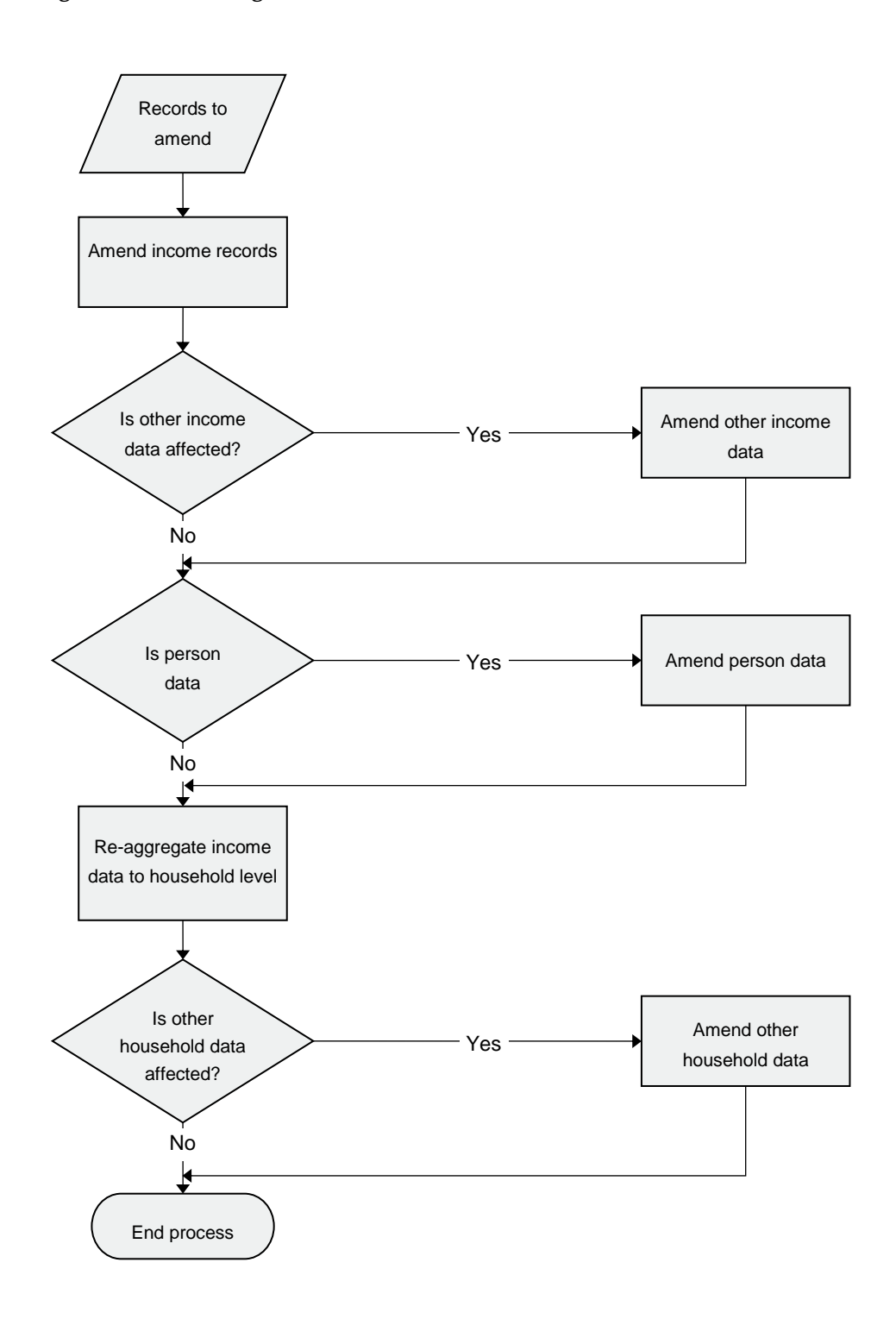

32

### **Figure 4.10: Amending dwelling records**

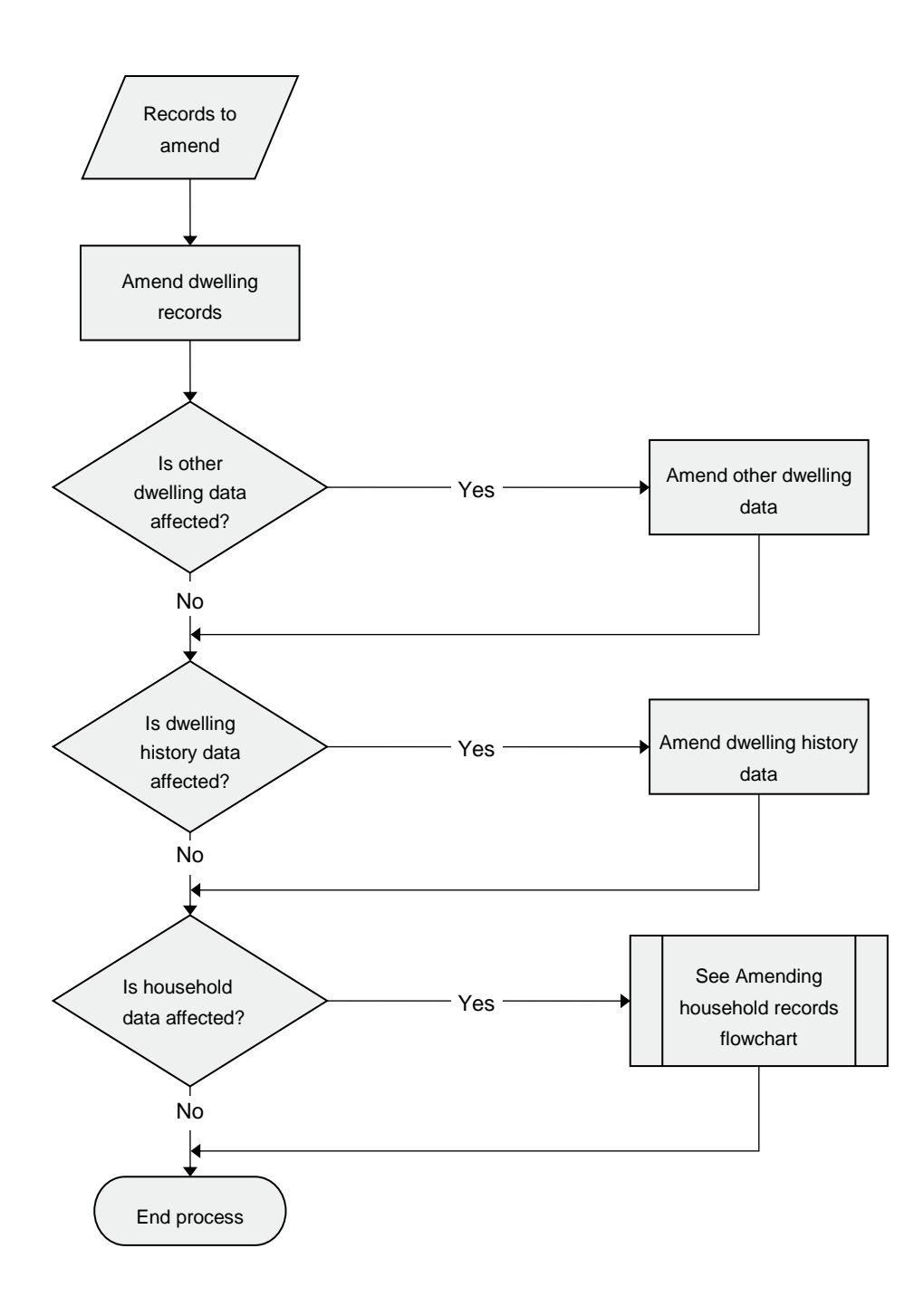

### **Figure 4.11: Amending dwelling history records**

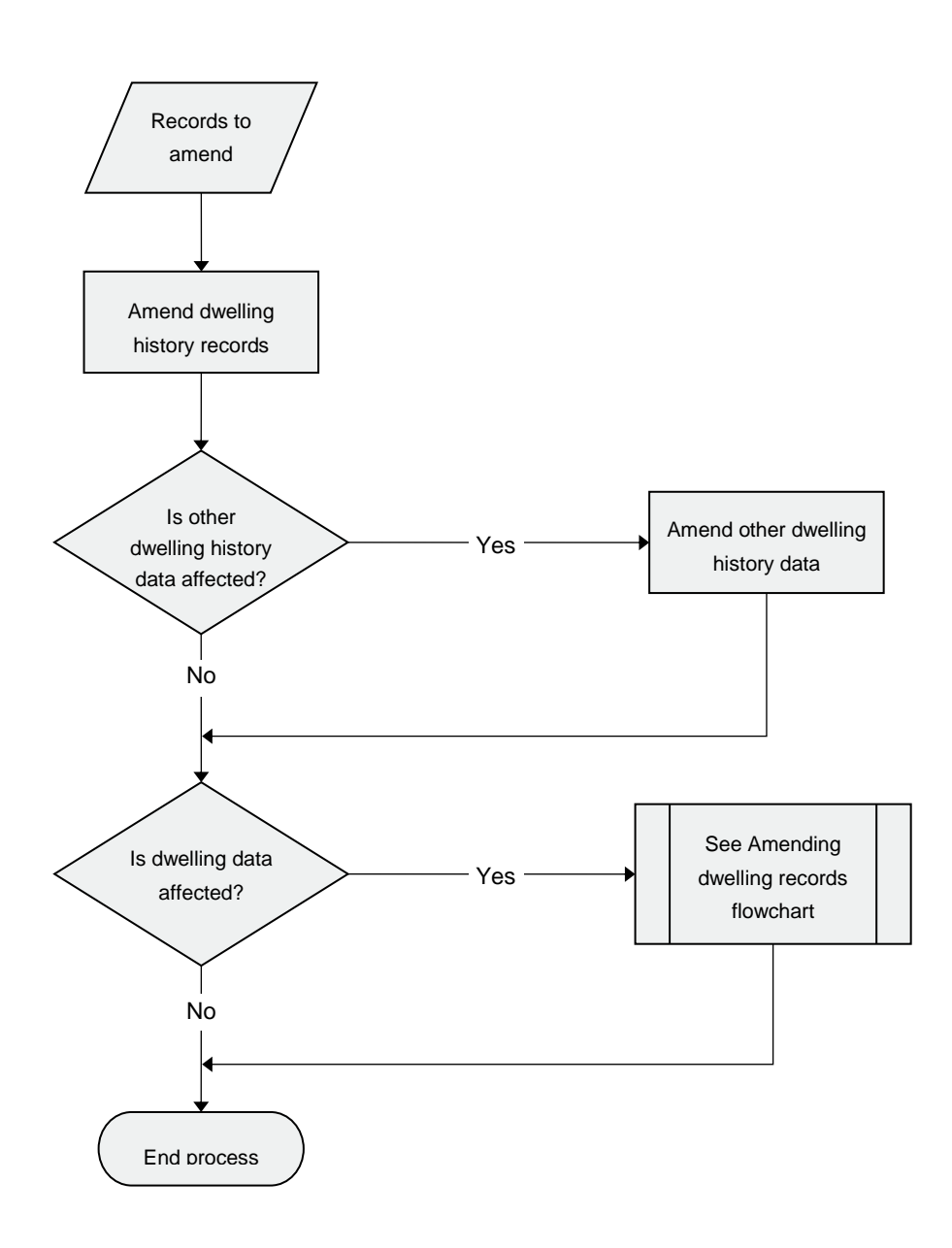

## **Figure 4.12: Amending waitlist records**

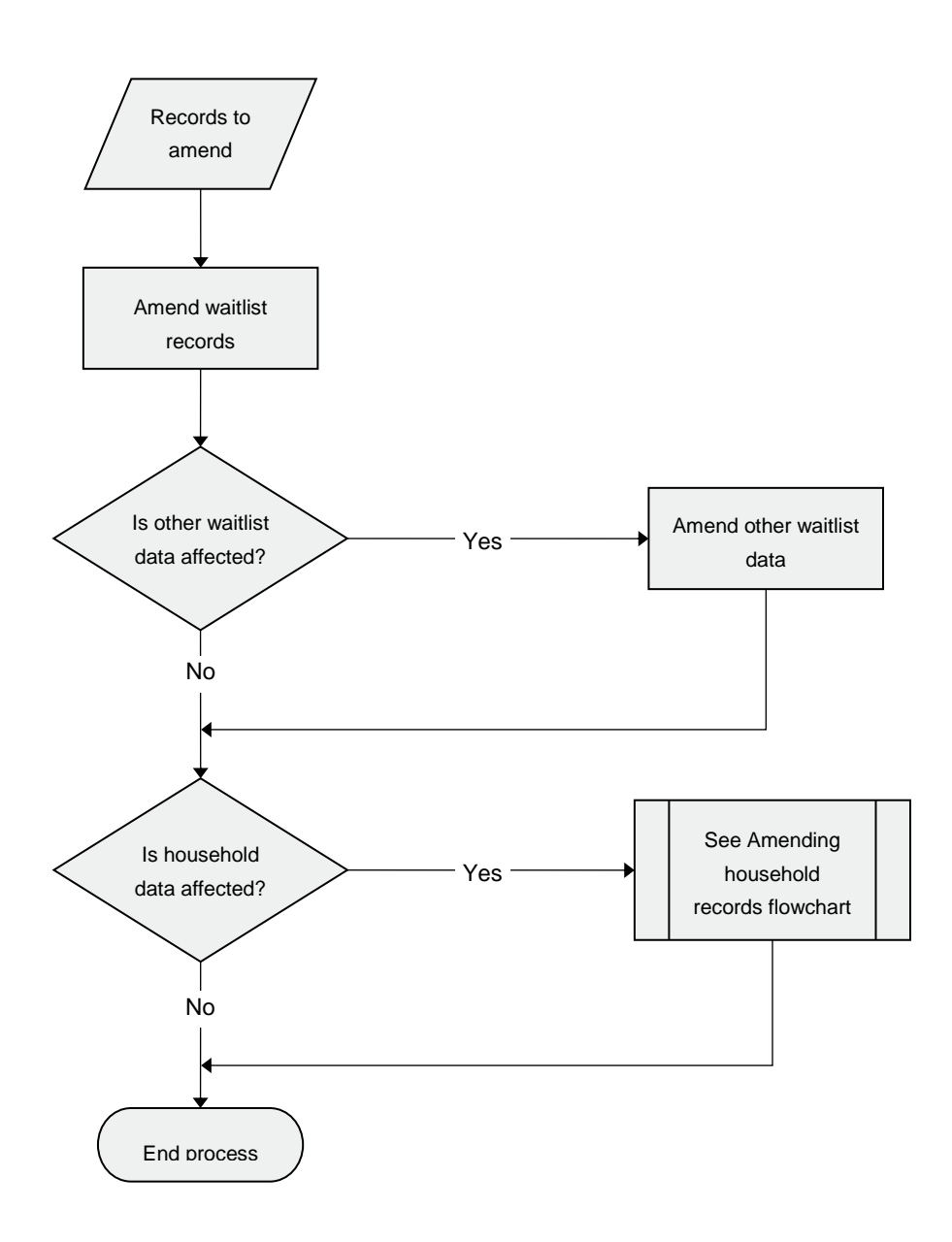

# <span id="page-39-0"></span>**5 AIHW importing and edits process**

The section below outlines the edits undertaken by the AIHW, the communication of these results to jurisdictions and other processing undertaken by the AIHW.

# <span id="page-39-1"></span>**5.1 Edits performed by the AIHW**

Like pre-dispatch edits, the edit identifiers associated with the edit conditions detailed below have the following components:

- the single character E indicating an edit
- $\bullet$  one or two characters indicating the file(s) to which the edit is applied
- a numeric portion where the number is unique for this edit category
- a final character indicating a likely error condition (E) or advisory entry (A),

Thus the edit identifier EHW15E is immediately identified as an edit involving the Household and Waitlist files which points to a likely error condition.

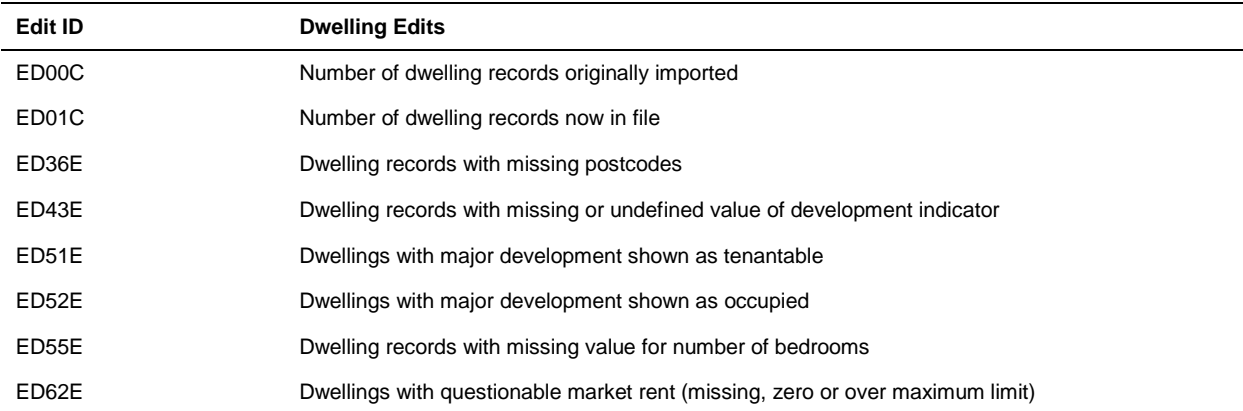

#### **Table 5.1: Dwelling edits**

**Table 5.2: Dwelling and Household edits**

| <b>EDH</b>          | <b>Dwelling and Household Edits</b>                                                 |
|---------------------|-------------------------------------------------------------------------------------|
| EDH10E              | Occupied dwellings with no household record                                         |
| EDH <sub>20</sub> E | Ongoing households with no dwelling record                                          |
| EDH30E              | Occupied dwellings without an ongoing household                                     |
| EDH40E              | Ongoing households with vacant dwelling indicator                                   |
| EDH50E              | Market rent on dwelling record not equal to market rent on ongoing household record |

### **Table 5.3: Dwelling and Dwelling History edits**

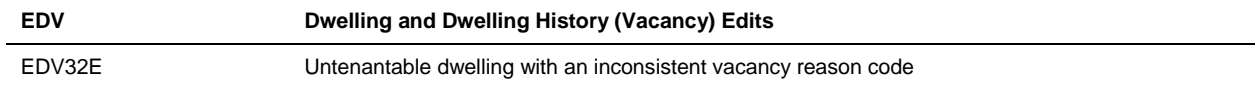

#### **Table 5.4: Household edits**

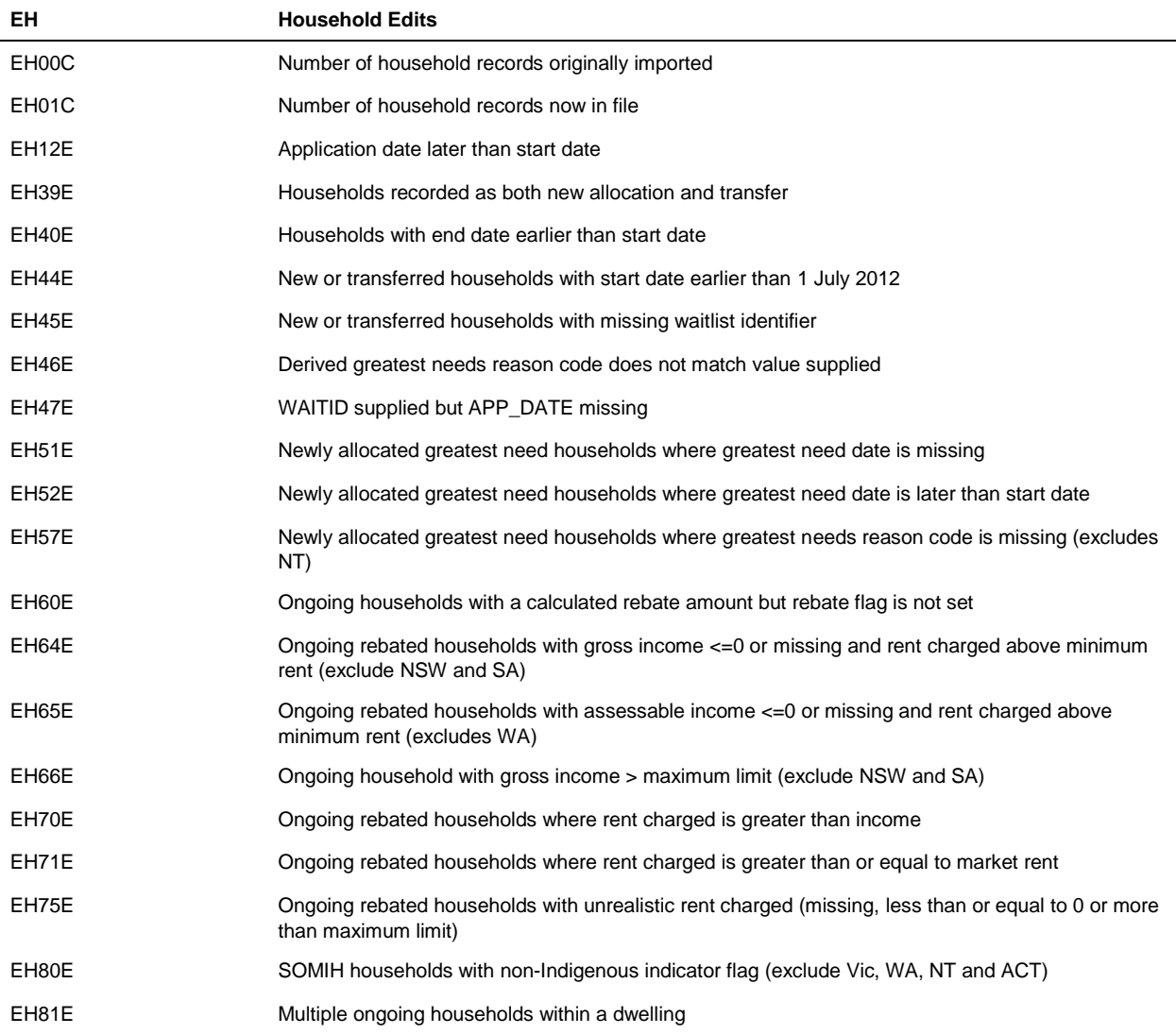

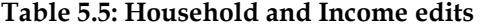

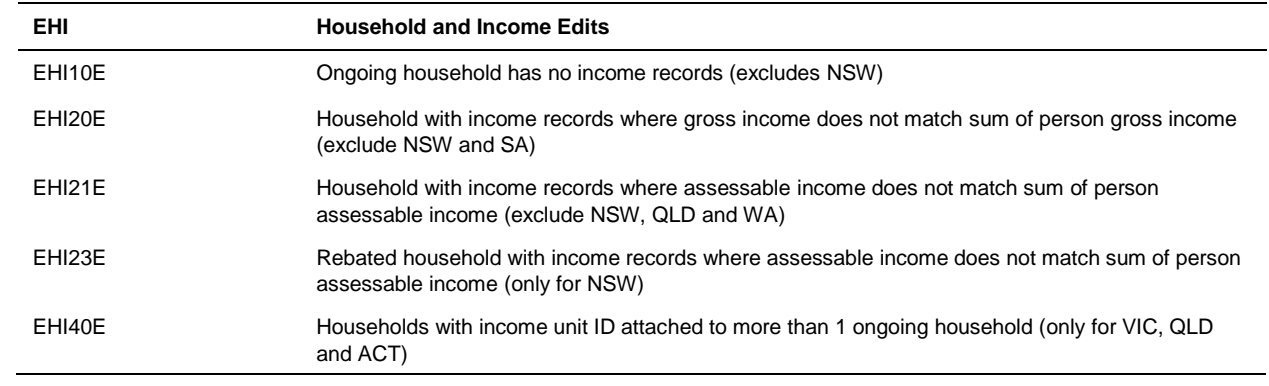

#### **Table 5.6: Household and Person edits**

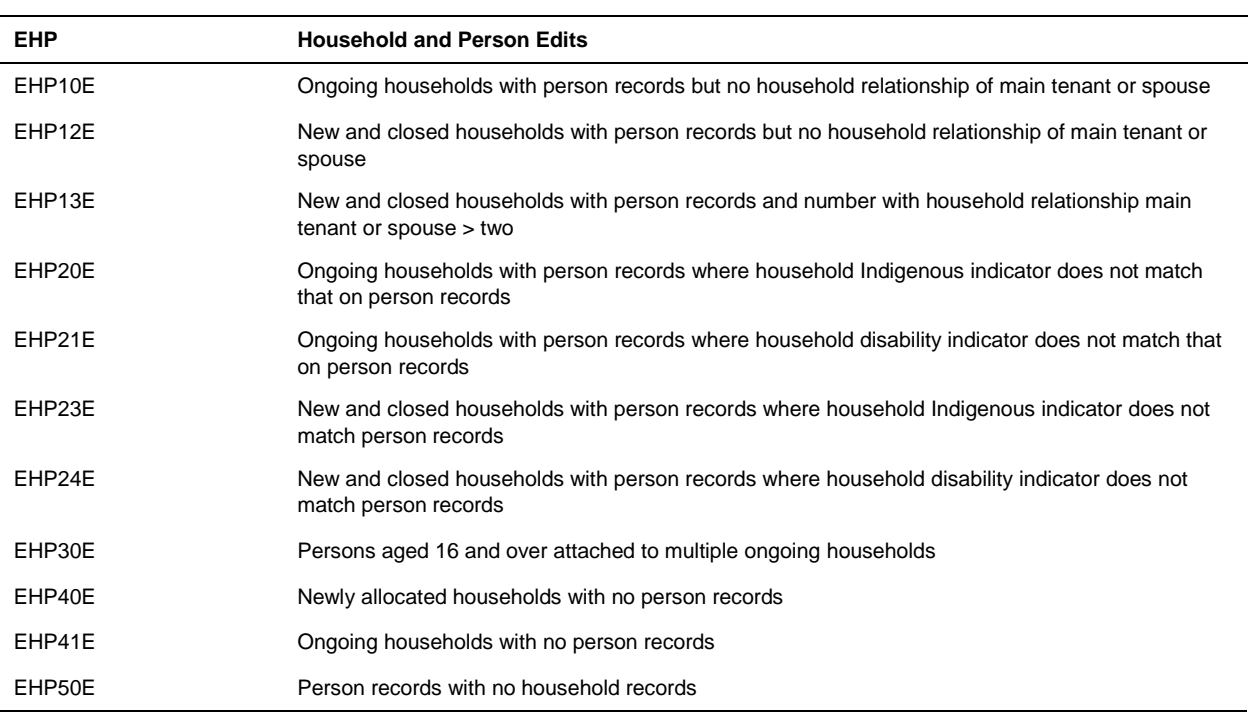

## **Table 5.7: Household and Dwelling History edits**

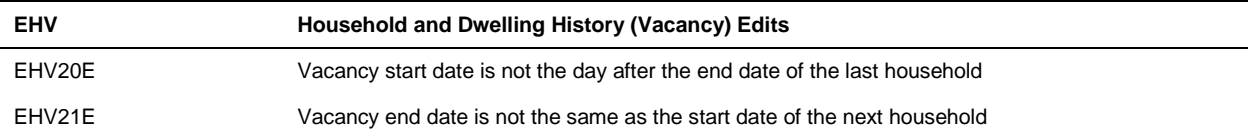

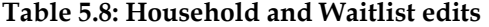

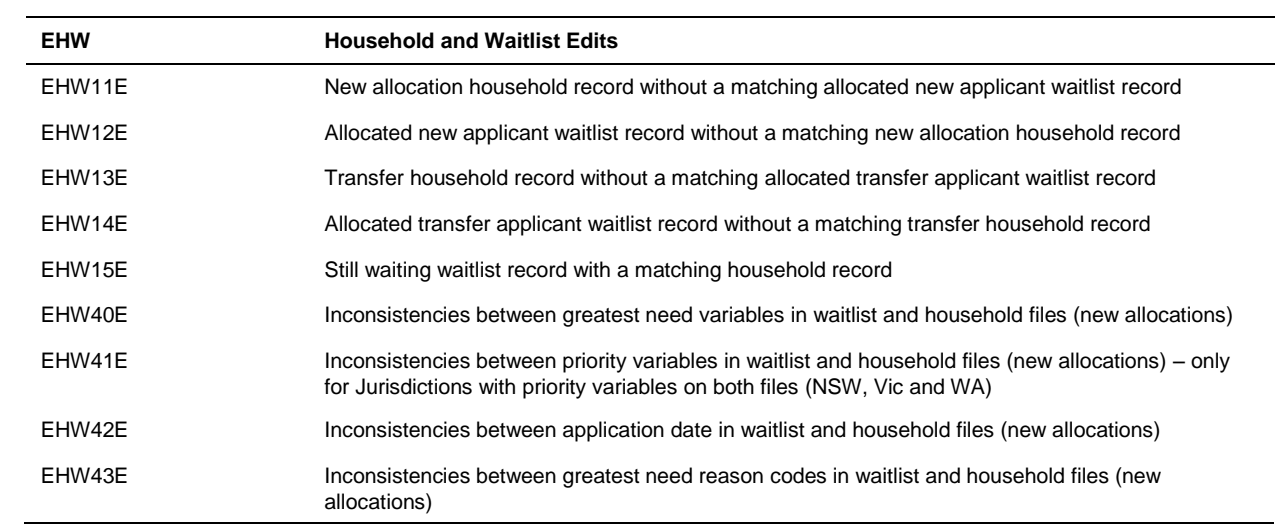

#### **Table 5.9: Income edits**

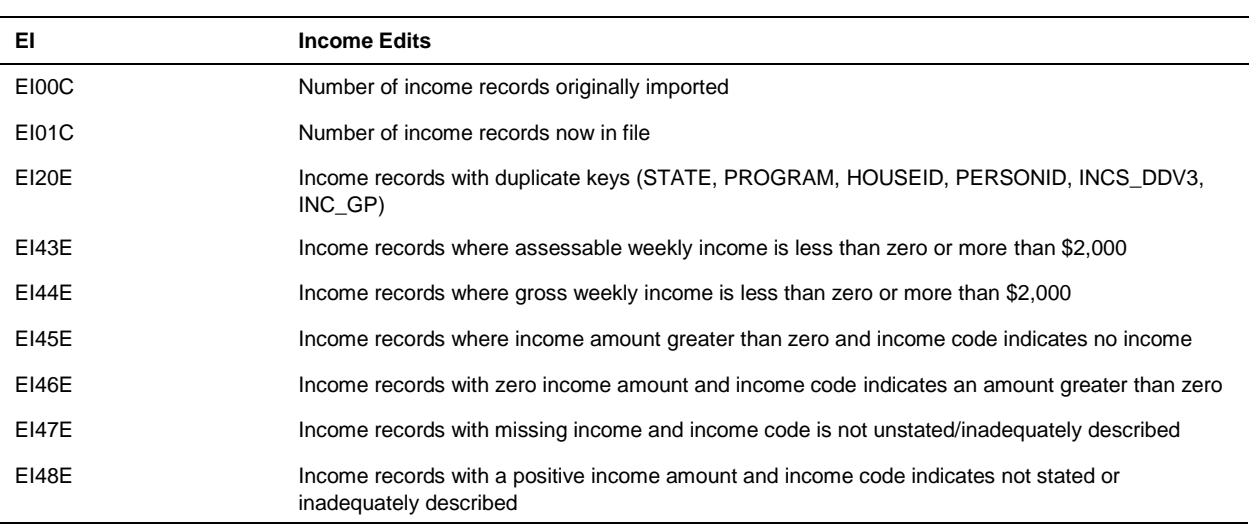

#### **Table 5.10: Person edits**

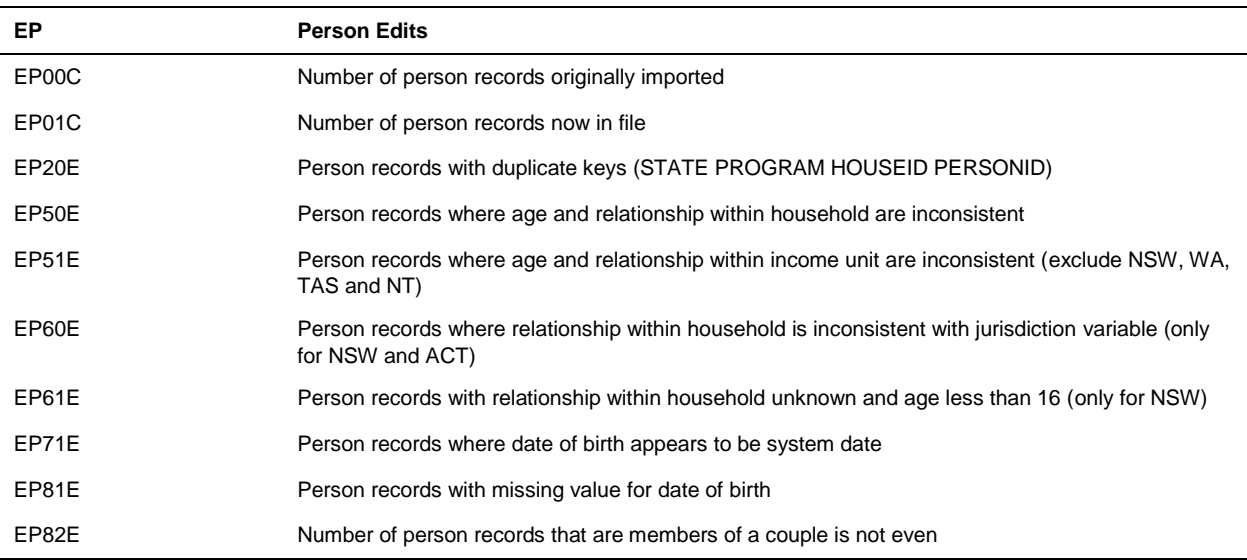

#### **Table 5.11: Person and Income edits**

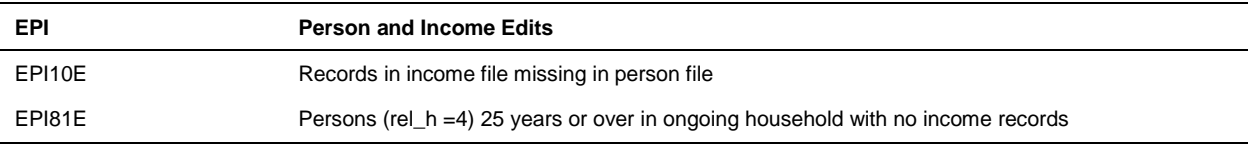

## **Table 5.12: Dwelling History edits**

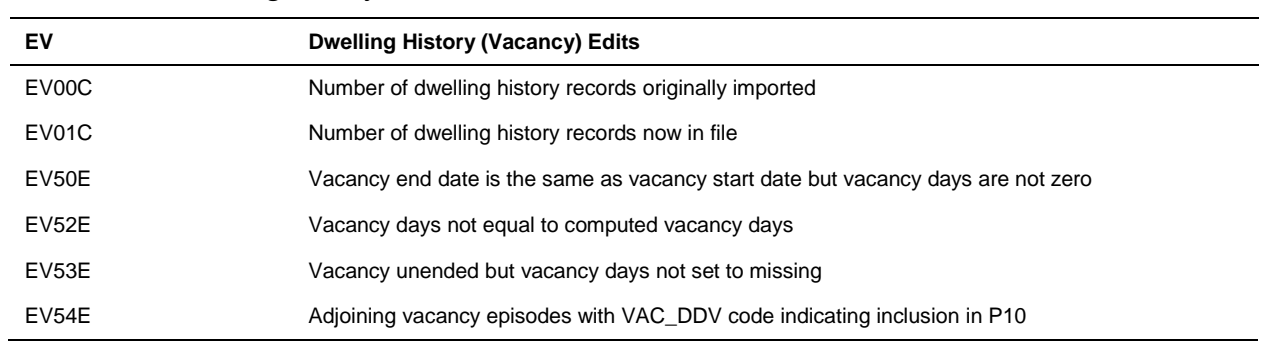

#### **Table 5.13: Waitlist edits**

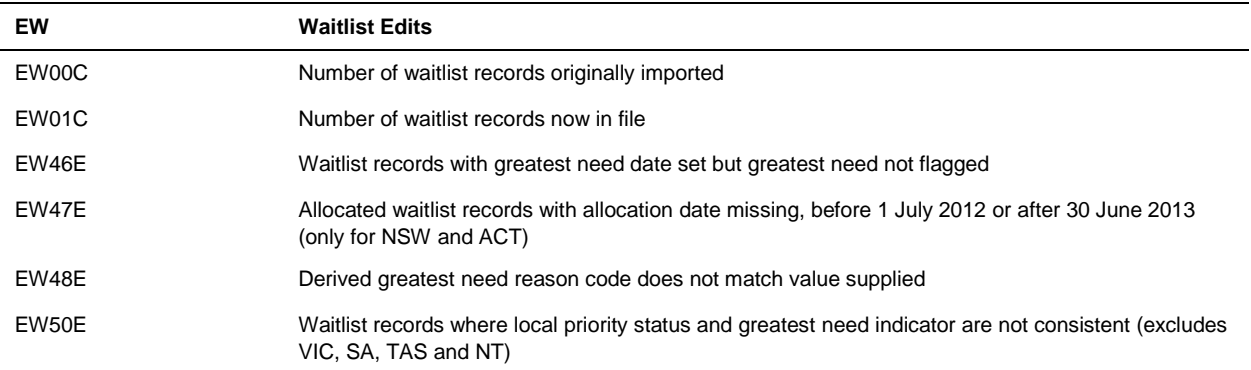

## **Table 5.14: Advisory edits**

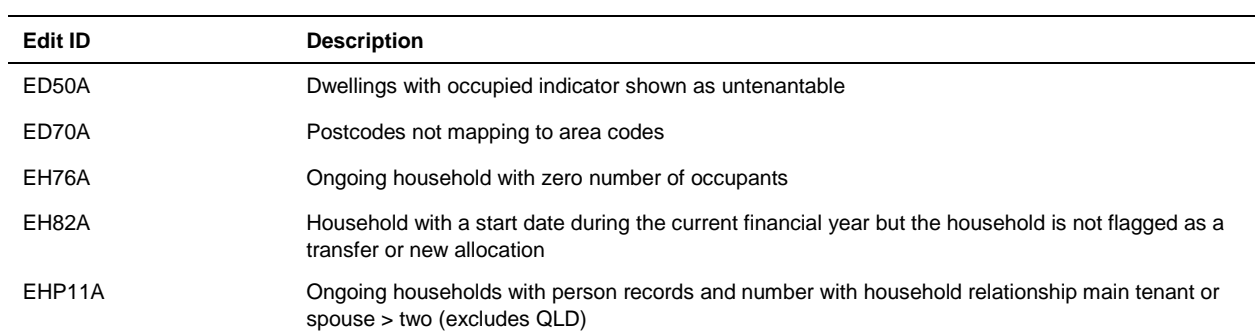

# <span id="page-45-0"></span>**5.2 Communication of edit results**

The results from the edits applied in the data repository processing are provided to each jurisdiction in the Edit Reporting Spreadsheet. The spreadsheet includes a summary of the edit results and samples of the records that failed each edit.

Figure 5.1 below shows an example of the "Import Summary" tab of the Edit Reporting Spreadsheet.

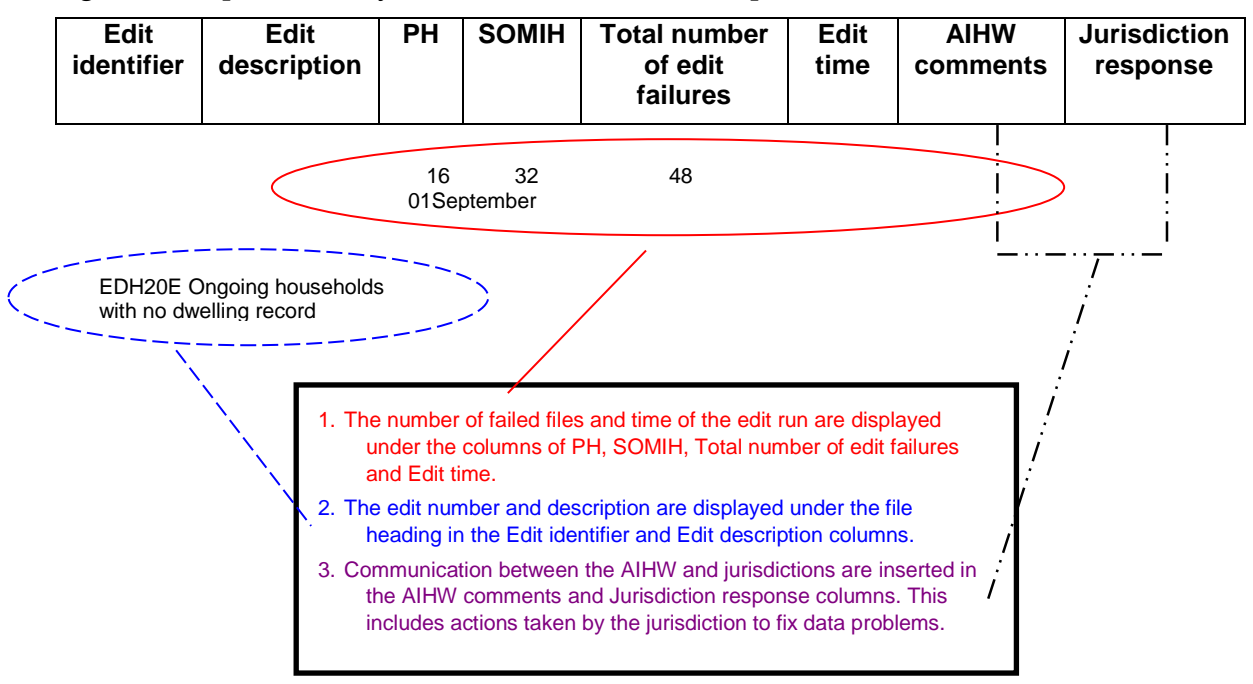

**Figure 5.1: Import summary of the edits communication spreadsheet.**

When fixing data problems, the actions taken by the jurisdiction should be recorded in the "Import Summary" tab under the column "AIHW comments". These comments should include a brief description of what action was taken and on what file, for example "Record deleted from person file and income file".

# <span id="page-45-1"></span>**5.3 Other AIHW processing**

Further processing and derivations are undertaken by the AIHW. This includes updating the low income household cut-off measures and determining the low income status of a household (see Appendix 2), creating a household extended file and deriving performance indicators. For more information on performance indicators please refer to the public rental housing and SOMIH data manual.

# <span id="page-46-0"></span>**Appendix 1: Australian and overseas government payments mapped to income source codes**

The list of government payments was updated in April 2013 using the *A guide to Australian Government payments* (Centrelink 2013) <sup>1</sup> and DVA factsheet on pension, benefits and services (Department of Veteran's Affairs).

Please note that some of the government payments listed in Table A1.1 can no longer be claimed from Centrelink. However as jurisdictions may still have these payments recorded in their system, the following income source codes will still be included in the 2012–13 collection:

- Disability Wage Supplement
- Incentive Allowance
- Maternity Immunisation Allowance
- Mature Age Allowance (MAA).

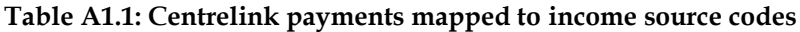

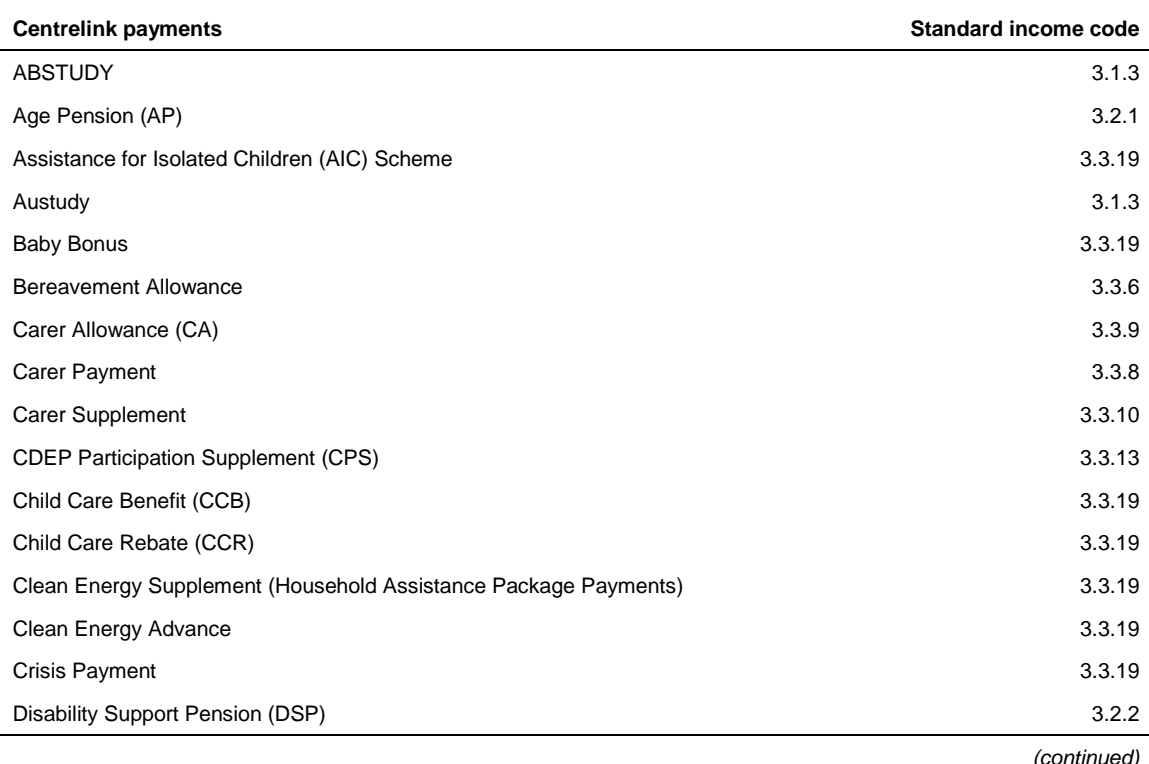

1 For the period of 20 March to 30 June 2013.

 $\overline{a}$ 

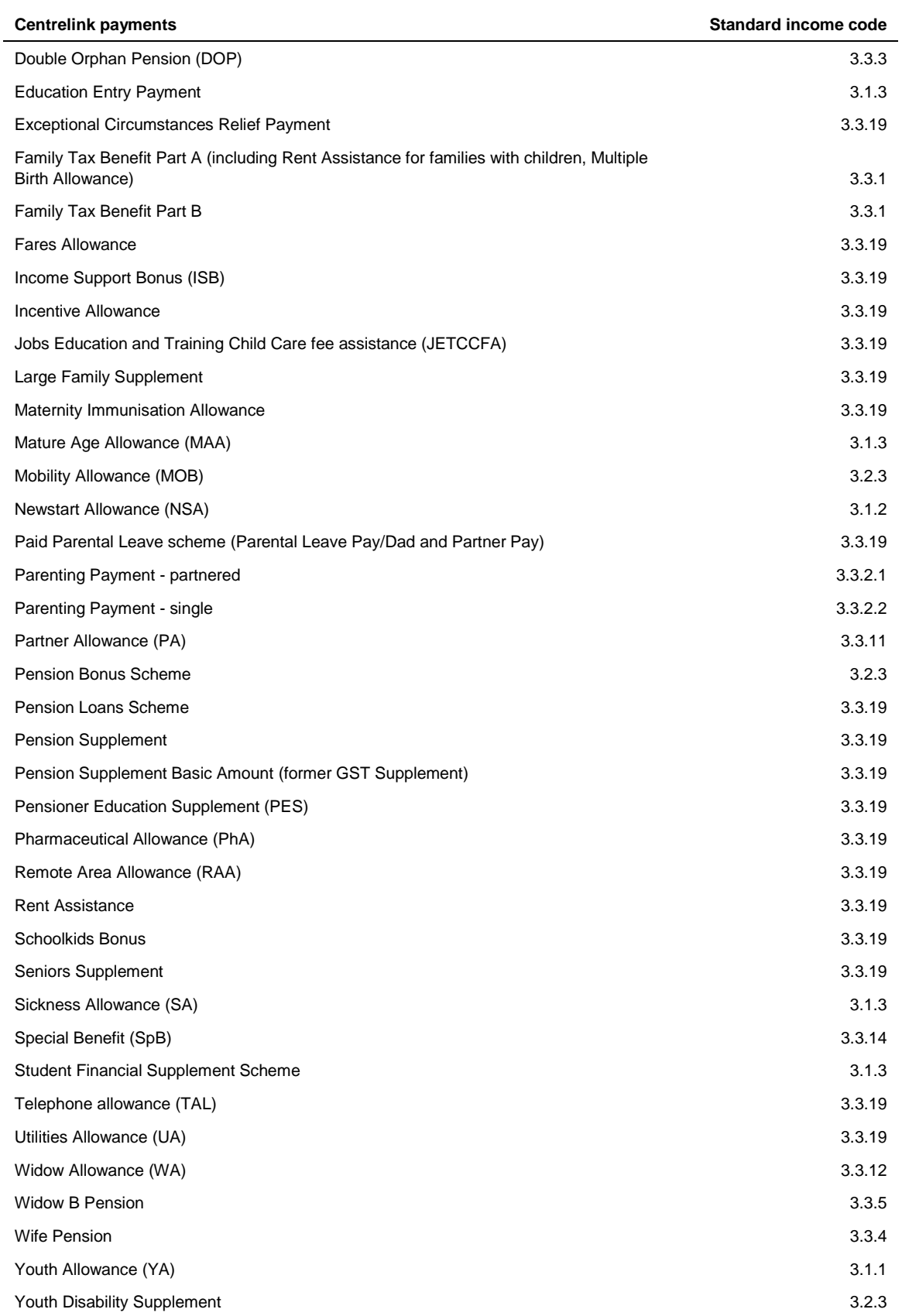

### **Table A1.1 (continued): Centrelink payments mapped to income source codes**

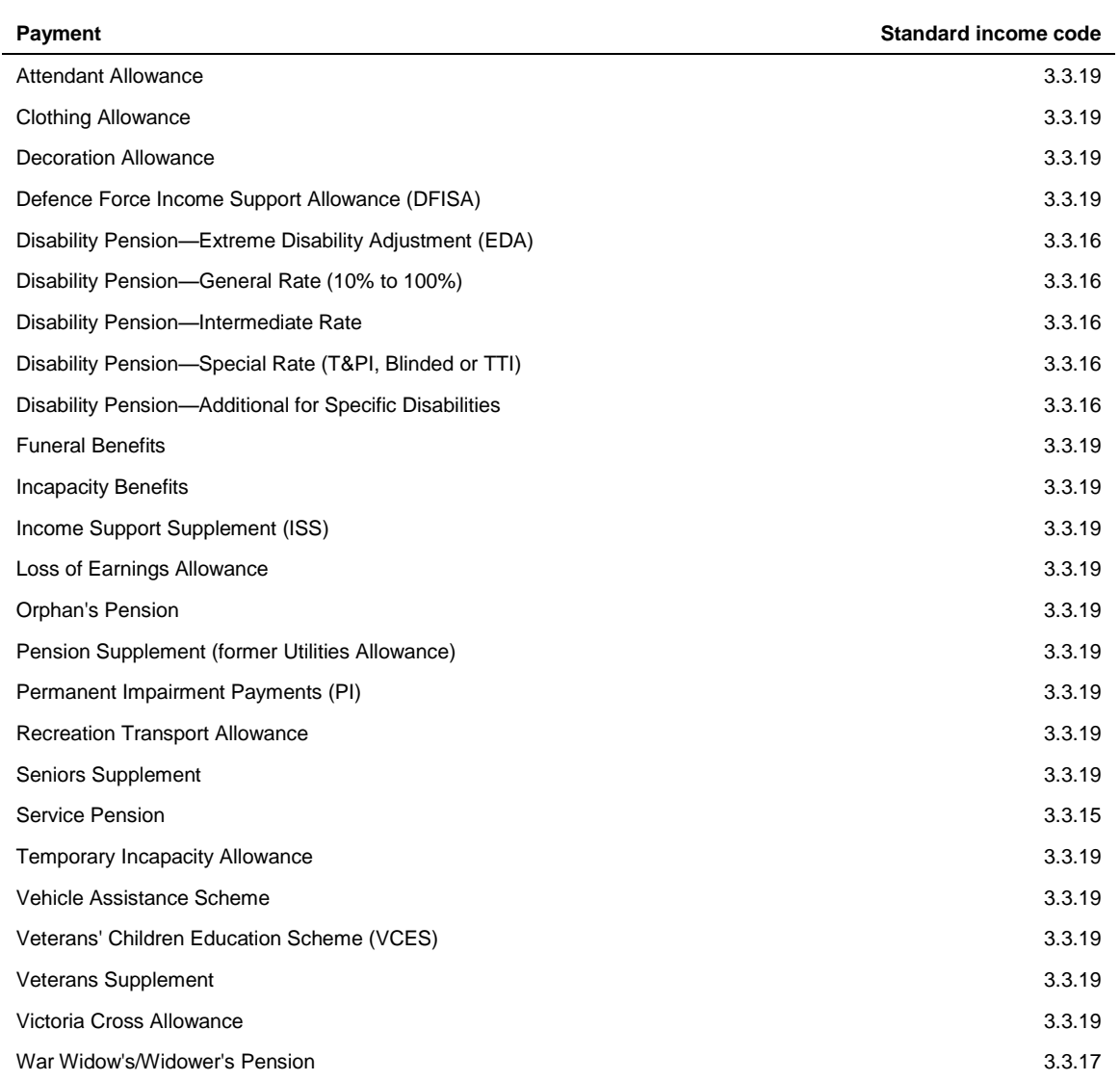

### **Table A1.2: Department of Veterans' Affairs (DVA) payments to mapped income source codes**

#### **Table A1.3: Other Australian and overseas government payments to mapped income source codes**

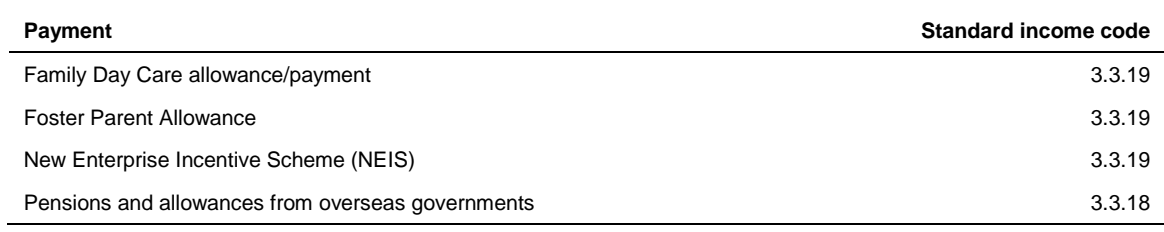

# <span id="page-49-0"></span>**Appendix 2: Defining a low income household**

The low income classification uses equivalised gross income to classify a household as low income. Equivalised gross income is used as it allows comparison of the relative economic wellbeing of households of different size and composition, with the equivalised gross income being an indicator of the economic resources available to a standardised household. (If a jurisdiction is unable to supply gross household income then assessable household income will be used instead.) If a household has a negative gross income they will have an equivalised gross income of zero.

The ABS will be providing tables of equivalised gross income by jurisdiction and capital city compared to the rest of the jurisdiction. Households that fall in the bottom two quintiles of equivalised gross income will be classified as low income households.

Jurisdictions will be provided with the ABS table for information once they have been received.

# <span id="page-50-0"></span>**Appendix 3: ASGC remoteness structure**

The Australian Standard Geographical Classification (ASGC) remoteness structure classifies Census Collection Districts (CDs) which share common characteristics of remoteness into broad geographical regions called remoteness areas (RAs) (ABS 2006).

There are six RAs in the structure (Table A3.1):

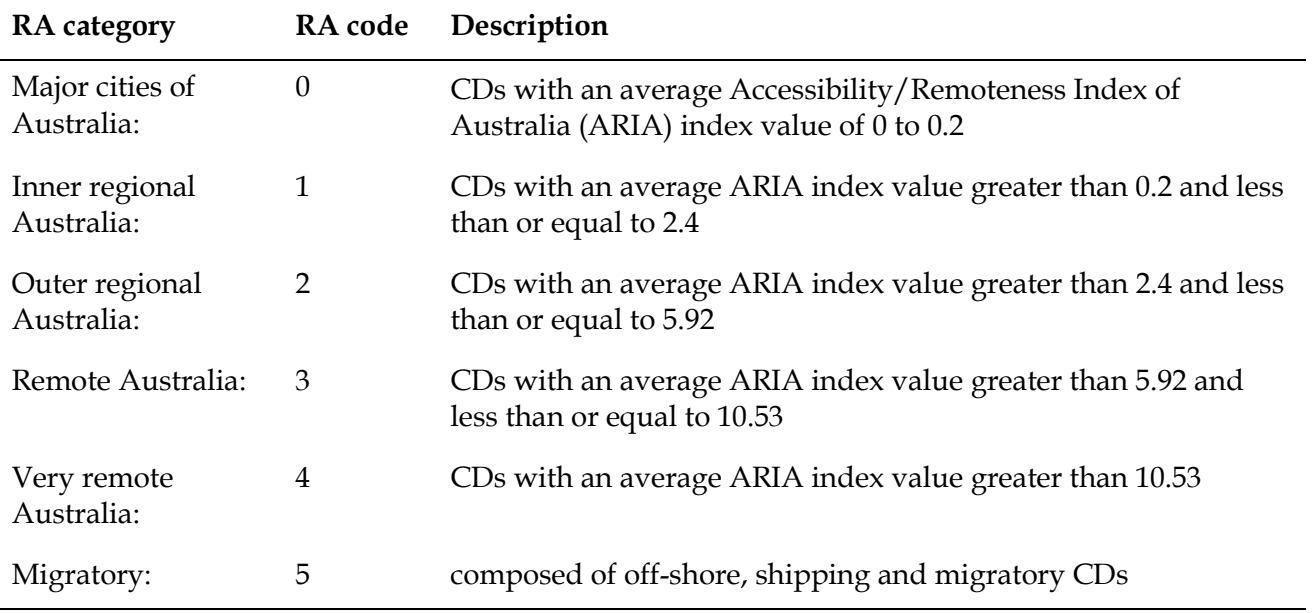

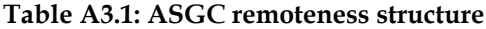

 $\overline{a}$ 

A list of remoteness area classification by postcodes<sup>2</sup> for each jurisdiction can be obtained from AIHW on request.

For postcodes that cover more than one remoteness area, jurisdictions will need to proportionally weight the location of dwellings across remoteness areas using the weighting provided in the tables.

For example, if a postcode is listed in remoteness area code 0 as 65% and remoteness area code 1 as 35% then each dwelling from this postcode should contribute 0.65 to the dwelling count for remoteness area code 0 and 0.35 to the dwelling count for remoteness area code 1. If this proportioning process results in a remoteness area dwelling count that is not a whole number, then the dwelling count should be rounded to the nearest whole number.

<sup>2</sup> Postcodes for remoteness areas were obtained from the AIHW population database based on 2006 Census of Population and Housing results.

# <span id="page-51-0"></span>**Appendix 4: Canadian National Occupancy Standard (CNOS)**

The CNOS is used to determine the match of a dwelling to household size. The CNOS measures the bedroom requirements of a household based on the number, sex, age, and relationships of household members. It specifies that:

- no more than two people share a bedroom
- parents or couples may share a bedroom
- children under 5 years, either of the same sex or opposite sex may share a bedroom
- children under 18 years of the same sex may share a bedroom
- a child aged 5 to 17 years should not share a bedroom with a child under 5 of the opposite sex
- single adults 18 years and over and any unpaired children require a separate bedroom.

# <span id="page-52-0"></span>**Appendix 5: Instructions for data validator**

The PH and SOMIH data validator was developed to automatically perform all pre-dispatch edits that are required before jurisdictions submit their PH and SOMIH data. AIHW will send jurisdictions the Microsoft Excel based data validator along with a document listing the variables expected in each file.

For the validator to function correctly, submitted files must:

- contain all the data items listed for that file in the supplied document;
- have data items in the same order that they appear in the supplied document; and
- have the format of the data items the same format as that specified in the processing manual.

The submitted file can contain variables in addition to those required but they must be placed after (to the right of) the standard variables.

#### **Running the PH and SOMIH data validator**

The steps required when using the public rental housing and SOMIH data validator are:

- 1. Open the data validator.
- 2. Select the input CSV file and output HTML file locations.
- 3. Run the data validator. The validator will produce an output HTML file.
- 4. Investigate the output file and address any issues that have been detected. Make any necessary changes to the data and validate the new data set.
- 5. Continue with this process until the output HTML file indicates that there are no records which have failed the edit checks or until no further edit checks can be addressed.
- 6. Repeat steps 2 to 5 for each CSV file.
- 7. Send the most recently output HTML files from the public rental housing and SOMIH data validator to AIHW - there should be six output files. They should indicate that there are zero records failing the edit checks. Where failed records remain, please include explanatory notes in your email.

Further details about how to perform some of these steps can be found in the sections that follow.

#### **Opening the public rental housing / SOMIH data validator**

 When you open the Excel file, a notice will appear warning that the work book contains macros. Depending on the version of Excel, the notice will look similar to this:

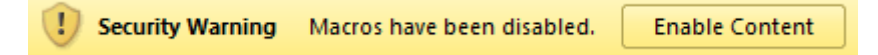

Click on 'Enable Content' to activate the validation macros.

#### **The data validator interface**

The data validator interface is a single Excel workbook sheet with buttons, a checkbox and text fields.

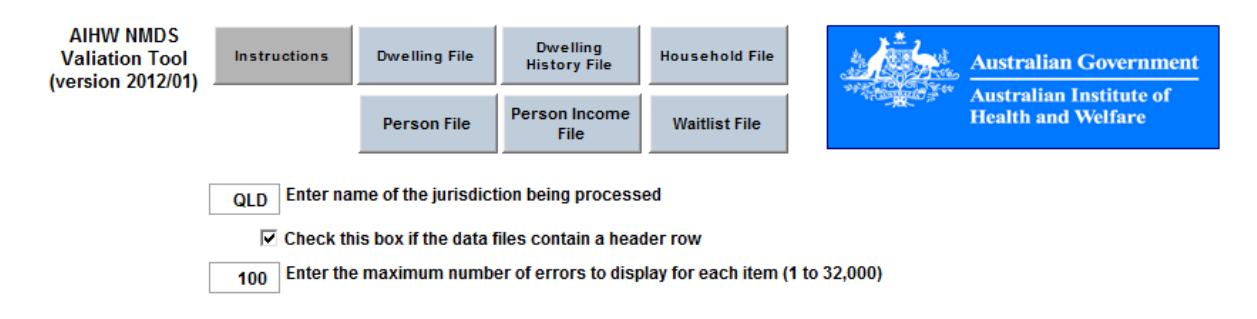

The key features are:

- the 'Instructions' button clicking this will open a window with brief instructions on how to use the validator;
- the six data file buttons clicking on one of these will start validation of the relevant file;
- the jurisdiction name text field the relevant jurisdiction name must be entered in the field;
- the header row checkbox having a check in the box indicates that the data set has data item names in the first row; and
- the number of errors text field this controls the number of edit failures (1 to 32,000) that will be output to the HTML file for each edit in the validator.

#### **Loading files into the validator and specifying the location for saving output**

1. Enter the jurisdiction being processed (NSW, VIC, QLD, SA, WA, TAS, NT or ACT).

2. Ensure that 'Check this box if the data file contains a header row' is ticked or not as required.

3. Enter the maximum number of errors to display for each item (AIHW recommends 100).

4. Click on the button for the first file to be validated (i.e. Dwelling file).

5. You will be asked to select a comma delimited file to load. Ensure that you select the CSV file that corresponds to the button you selected in step 3 and click 'Open'.

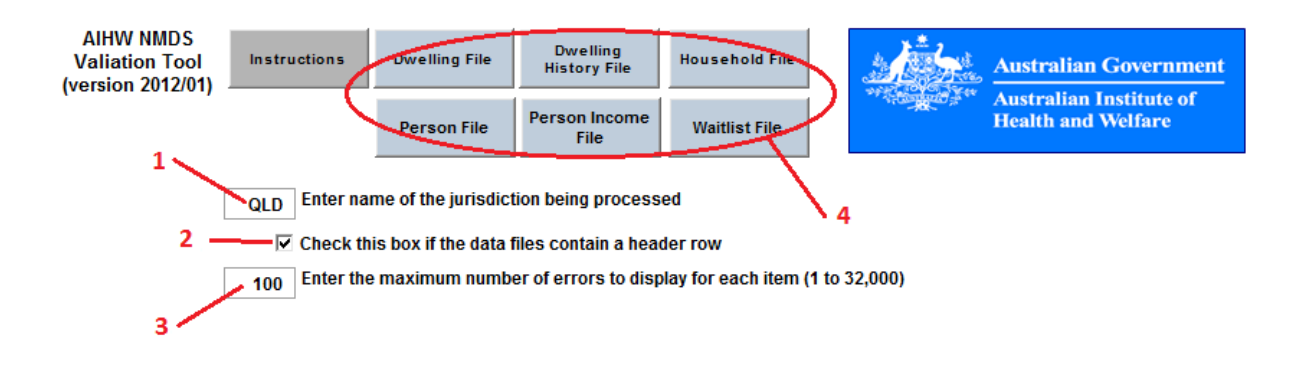

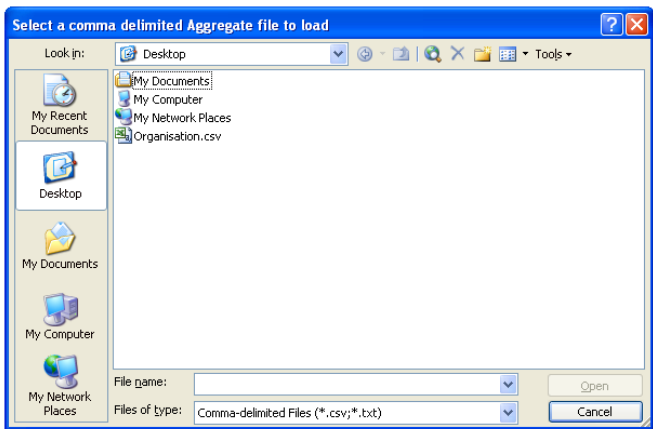

6. The next dialogue box asks you to enter an output filename and to select a location for this file. Click 'Save'. This step produces the HTML file that contains the validation results.

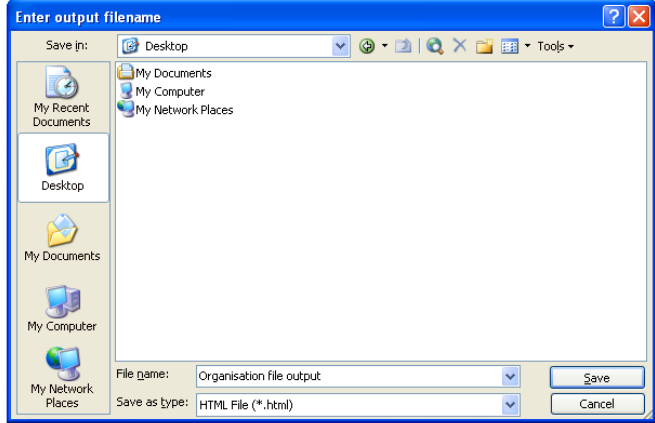

7. Repeat the above steps for the remaining CSV files.

#### **Data validator output**

The output should open automatically. If not, open the HTML file.

Information that identifies the validation run appears at the top of the output. The validator name and version number are listed, followed by the jurisdiction name and the type of file validated, for example a dwelling or person file. The date and time of the data validation is also included.

The number of records loaded from the data file is listed and should correspond with the number of records in the data set.

What follows next depends on what, if any errors or edit failures were found in the input data set. If no issues were found, the output concludes with a note that the validation is complete and the time of completion. A 'clean' run of the validator will produce HTML output that looks similar to the image below.

AIHW PH/SOMIH Validation Tool - Version 2012.01 NT Waitlist data. 9/05/2012 3:24:02 PM

Waitlist File loaded: 4,817 records

Validation Complete. End time: 3:24:02 PM

#### **File content errors**

If file content errors have been detected they are listed under the FILE CONTENT ERRORS heading. There are three types of errors that could be detected:

- an expected data item is missing from the input data set (note that the validator only examines the first x variables where x is the number of variables listed in the document containing the data items expected in each file);
- an unknown data item is contained in the input data set (again note that the validator only examines the first x variables where x is the number of variables listed in the document containing the data items expected in each file); and
- a data item is not in the correct order (as provided in the document containing the data items expected in each file).

The file content checks are only performed if the data set contains a header row.

#### **Data item format errors**

If data item format errors have been detected they are listed under the DATA ITEM FORMAT ERRORS heading. The error report describes the error and notes the line number in the data set that the problem occurred. Be aware that the line number is the *data line number* so, if a header line is present, then the problem unit will be found on line [data line number + 1] of the input data set.

Checking of the data set for a given error ceases when that error is first detected.

#### **Pre-dispatch edit failures**

If units in the input data set have failed a pre-dispatch edit the details are listed under the PRE-DISPATCH EDITS heading. The heading is repeated for each edit that a unit has failed.

There are four types of edit failures: Invalid, Missing, Relationship and Duplicates. For each pre-dispatch edit included in the validator output the following information is listed:

- the error code and description (e.g. EV01E Dwelling history records with missing or non PH or SOMIH program code);
- the reason why a unit would fail the edit check (e.g. PROGRAM is invalid);
- a message indicating the required action (e.g. this field should only be coded as 1 or 3);
- a table containing the details of the units which have failed the edit check (up to the maximum number as provided by the user); and
- the total number of records failing the edit check (displayed after the table) if there are more failed records than the maximum number of errors displayed for each item the following message will be displayed: "Problem count exceeds 100; No more records will be shown...".

The table included in the validator output contains details which will assist in resolving an edit failure.

Each row of the table represents one unit which has failed the edit check. The first column, 'Line Number' is always coloured green as it advises which record in the data file has failed the edit check. Be aware that the line number is the *data line number* so, if a header line is present, then the problem unit will be found on line [data line number + 1] of the input data set.

The data item(s) involved in the edit check are coloured red. For relationship edits, all the relevant variables to the edit check will be coloured red.

The table of a duplicate edit check has a different format with the relevant variable(s) coloured red followed by 'Line No. 1' and 'Line No. 2' coloured in green. For example the first row in the table below indicates that the records in the data file that correspond to Line No. 1 and Line No. 2 have the same values for STATE, PROGRAM, DWELID and VACSTART recorded. The number in the Line No. 1 and Line No. 2 correspond to the data line on which the records can be found in the input data set.

> EV03E - Duplicate records Records have the same STATE, PROGRAM, DWELID and VACSTART.

One record should be deleted

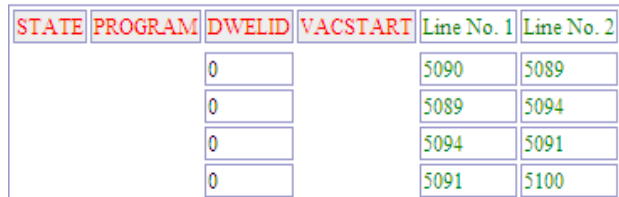

#### **Troubleshooting**

Validation of a data set may fail under certain conditions. It is important that the input data follows the order described in the supplied document and the format of the data items matches that described in the processing manual.

Should an error occur, the validator will provide information that should assist with resolving the problem.

#### **Jurisdiction value missing or invalid**

If the value entered into the jurisdiction name text field is missing or invalid the validator will notify the user (see below) and cease processing the data. The HTML file will not be created.

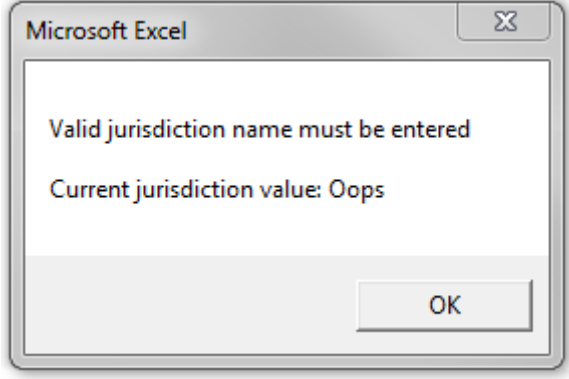

#### **Error when loading a file**

Errors can occur when loading a data set to the validator. In the majority of cases the error is a result of the input data file not having the correct data items with the correct format in the correct order.

If an error message similar to the one below is seen then problems have been encountered when loading the file. If a data line is identified in the message then the error occurred when loading that record – which makes it a good place to start looking for the problem.

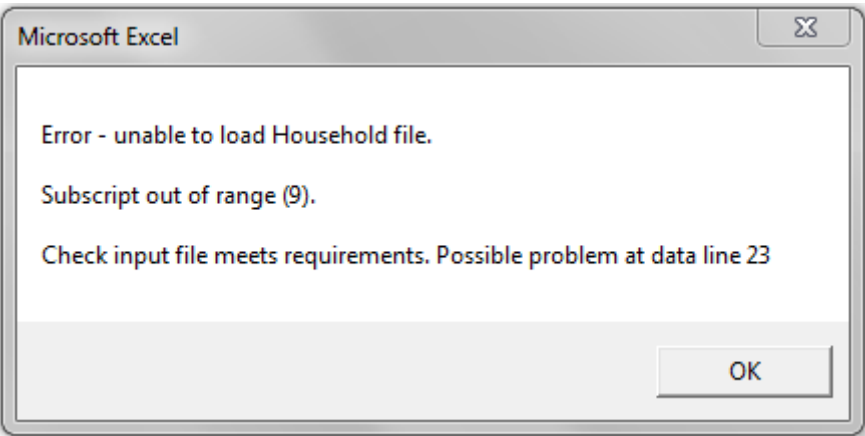

Please review the data file and ensure that the order and formatting of the data items is in line with the specifications outlined in the processing manual and Word document sent with the PH and SOMIH data validator.

Further possible sources of error include:

- the CSV file has one or more additional empty fields appended on the end (these do not show up when viewing the file using Excel – view the file using Notepad and look for comma(s) after the last column title);
- the CSV file has one or more data item fields where a space has been inserted in the place of a missing value, for example the data line might read "478768, ,W,2,9" instead of "478768,,W,2,9";
- the CSV file has one or more data item fields where an invalid code has been inserted in the place of a missing value, for example the data line might read "478768,NA,W,2,9" instead of "478768,,W,2,9";
- comma thousand separators (i.e. 1**,**000) are present in one or more of the data items; and
- dates are in DateTime format (dd/mm/yyyy 0:00:00) rather than Date format (dd/mm/yyyy).

If a load error occurs then the output HTML file will not be created.

#### **Errors when validating a file**

Another place that errors can occur is during the validation itself. Should this occur the validator will display one of two error messages. The first is shown when the problem occurred early in the validation and is usually due to data item inclusion, order or formatting issues.

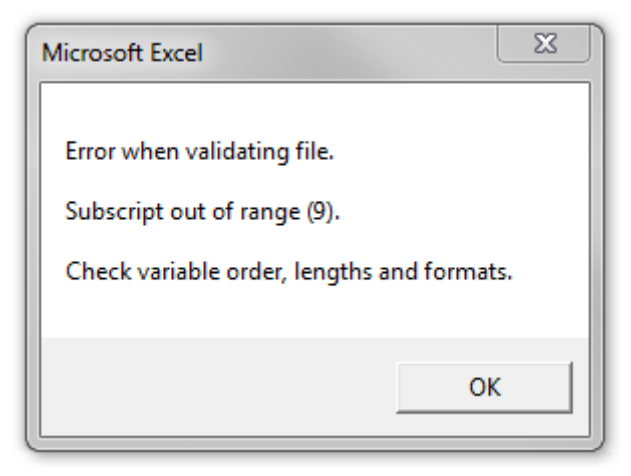

The second error message indicates that validation failed during an edit. The edit is identified, as is the data line that was being processed at the time the problem occurred.

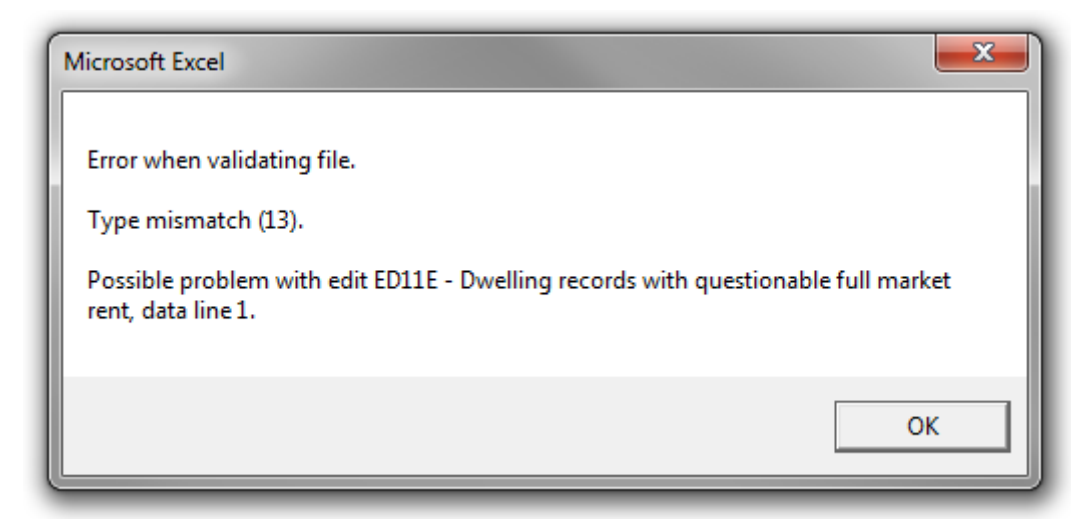

In both cases the validation ceases and an HTML file is output with the results that were produced by the process before it was terminated. The file carries a warning that the validation was incomplete – an example of this can be seen below.

WARNING: Validation Incomplete - ceased due to processing error during edit ED11E - Dwelling records with questionable full market rent.<br>End time: 3:40:52 PM

To address the problem the following steps are suggested:

- examine the HTML output to determine whether any content or formatting errors have been detected;
- examine the input data set, ensuring the required data items are present, in the correct order and have the correct formatting; and
- examine the data line for which the problem occurred, paying particular attention to the variables involved in the named edit.

If problems persist please contact the AIHW using the details supplied on page 2.

# <span id="page-60-0"></span>**Appendix 6: Instructions for the AIHW Secure Messaging (ASM) service**

For the 2012–13 PH & SOMIH data collections, the AIHW Secure Messaging (ASM) service will be used to send and receive IN-CONFIDENCE emails. See the ASM quick guide (sent as a separate attachment) for a condensed version of the information below.

### **What is ASM**

ASM is a service and procedure for sending and receiving emails and attached data and other files on the Internet more securely and reliably. It should be used for all data submissions and whenever IN-CONFIDENCE materials need to be sent to the Institute.

#### **Registering to use ASM as an external user**

To register as an external user, you will need an AIHW user to send you a message through ASM.

Once this is done, an email (shown below) will appear in your current email inbox:

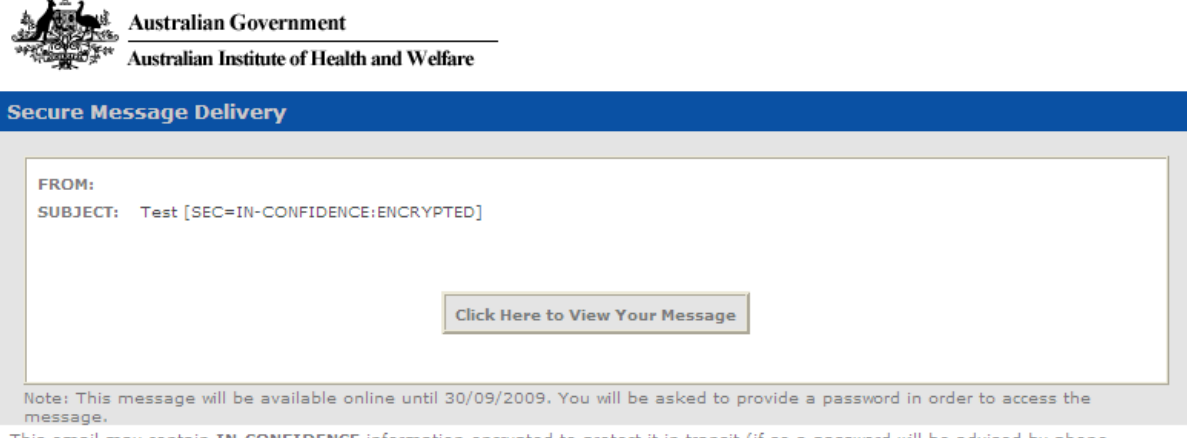

This email may contain IN-CONFIDENCE information encrypted to protect it in transit (if so a password will be advised by phone<br>shortly). Please ensure the file is decrypted on a system or network capable of protecting IN-C queries contact

You will then need to:

- Click "**Click Here to View Your Message**"
- Fill in the blanks on the next web page that appears then click "Continue".

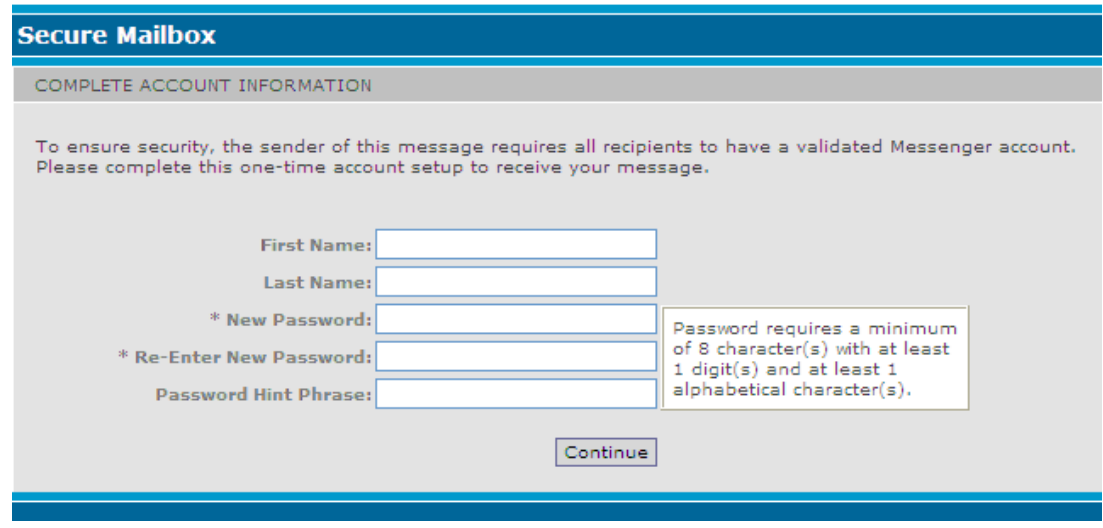

- On successfully filling out the form, you will be logged on to ASM and your message will be displayed.
- You can continue to use this logon until the account expires.

### **Logging on**

Enter the following URL **[https://envoy.aihw.gov.au](https://envoy.aihw.gov.au/)** in your Internet browser.

Enter your email address and password and click the "**Sign In**" button when the ASM welcome\logon screen appears. (You must enter the full email address and the password used originally when registering.) Your ASM mailbox will then open and be ready for use.

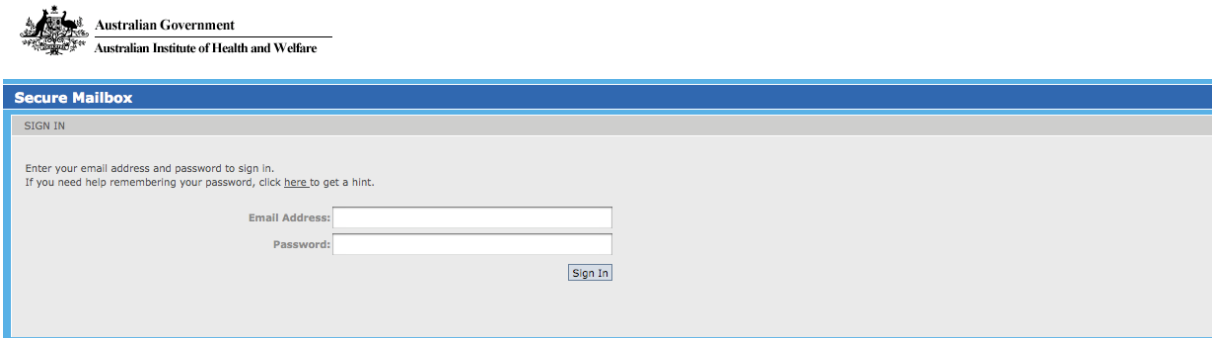

*Note: As a security precaution you will be required to re-logon after 5 minutes of inactivity. Waiting for a file to attach, is counted as activity; typing, such as writing the body of an email, is not counted as activity.*

#### **Viewing Messages**

You do not need to check your ASM mailbox regularly. When a message arrives in this mailbox you will be notified by an email to your normal email inbox. Logon on to your ASM mailbox.

1. To see your messages click "**Inbox**" in the navigation pane on the left.

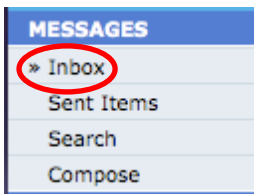

## **Sending Messages**

As an external user, you will only be able to send emails to "**aihw.gov.au**" email addresses.

- 1. Logon on to your ASM mailbox.
- 2. To create a message, click "Compose" in the navigation pane on the left.

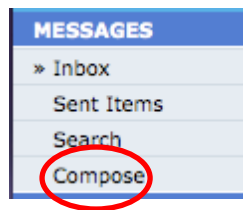

- 3. Enter the Recipient's email address, Subject and Message body in the spaces provided.
- 4. Add any Attachments.
	- a. Click Browse in the Attachments section.
	- b. Navigate to the file to be attached, select **"OK"**
	- c. Click "**Upload"**
- 5. Repeat until all files have been attached.
- 6. Click "**Send**".
- 7. A confirmation message will be displayed when the message has been sent.
- 8. Once the recipient collects the message an email notification will be sent to your ASM mailbox and your Outlook inbox.

#### **Replying to Messages**

- 1. Logon on to your ASM mailbox.
- 2. Click "**Inbox**" in the navigation pane on the left.

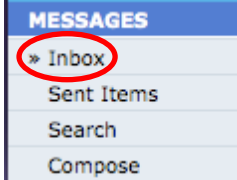

- 3. Click the message you are replying to.
- 4. Once the message has opened, click "**Reply**" from the toolbar in the message header.

Reply Reply to All Forward Delete Move to Folder ... Move

- 5. Recipients will be re-entered and the message body will be attached within the email.
- 6. Compose your reply and upload any attachments, as explained in the "Sending Messages from Your ASM Web Site Mailbox" section.
- 7. Click "**Send"**.
- 8. Once the recipient collects the message an email notification will be sent to your ASM inbox and your Outlook inbox.

#### **Deleting Messages**

- 1. Logon on to your ASM mailbox.
- 2. Click "**Inbox**" in the navigation pane on the left.

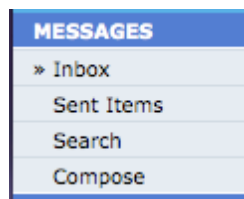

3. Click the message you wish to delete. Once the message has opened, click "**Delete**" from the toolbar in the message header.

#### **Important information about ASM**

#### *Session Expired Message*

If you are logged into the ASM web site, but do not use it for 5 minutes you are automatically logged off and returned to the logon screen. This is a security precaution. If you still need to use the system you need to logon again.

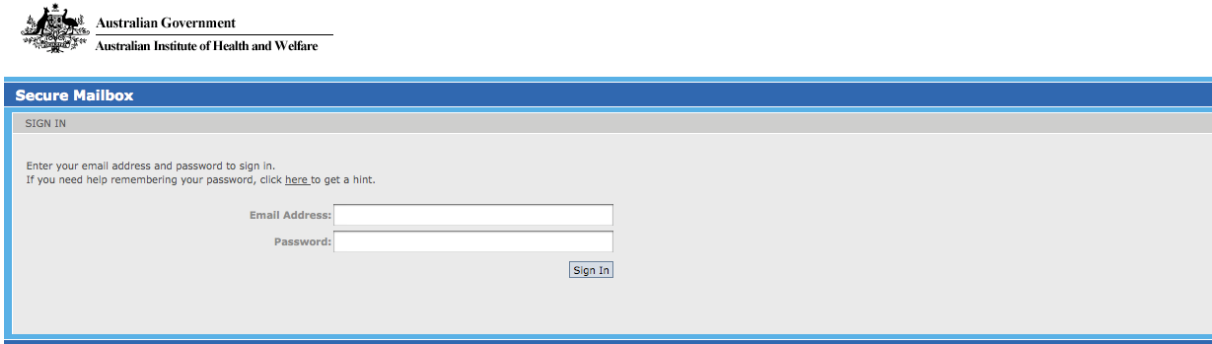

#### *Message No Longer Available*

If a message hasn't been opened before it has expired then the following advisory message is sent to the recipient. When a message expires it is removed from the system. If the message is still required, it will need to be resent.

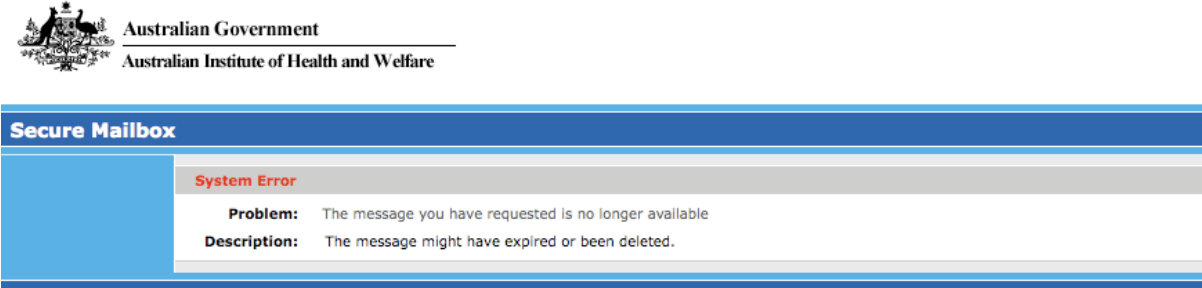

# **Appendix 7: Data relationships map**

<span id="page-64-0"></span>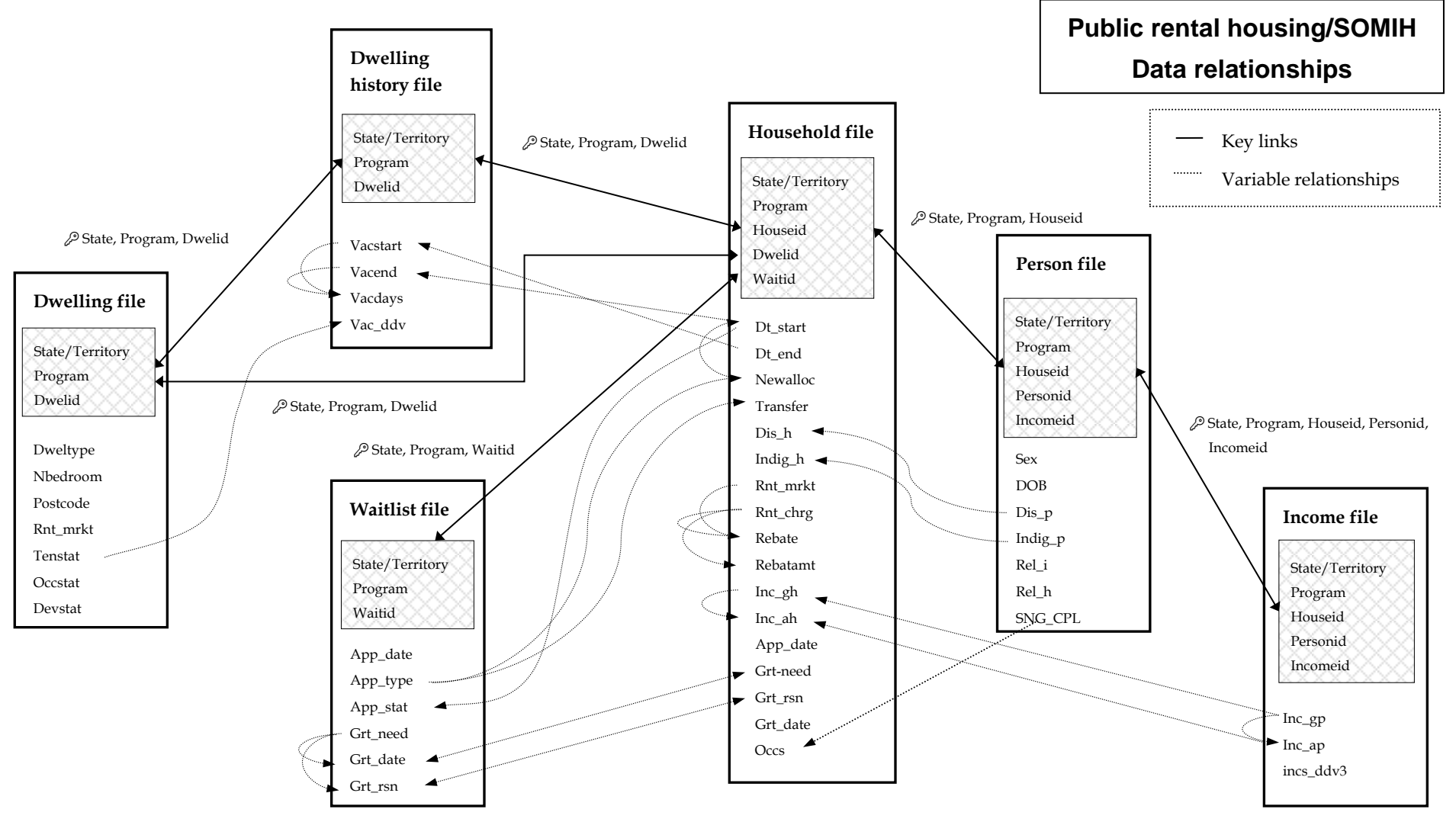

# <span id="page-65-0"></span>**References**

ABS 2006. Australian Standard Geographical Classification (ASGC) 2006. Cat no. 1216.0. Canberra: ABS.

AIHW 2006. National housing assistance data dictionary. version 3. Cat no. HOU 147. Canberra: AIHW.

AIHW 2008. Public rental and state owned and managed Indigenous housing data manual 2007–08. Canberra: AIHW.

Centrelink 2013. A guide to Australian Government payments—20 March to 30 June 2013. Centrelink.